#### **NAT** 网关

最佳实践

文档版本 02 发布日期 2024-05-06

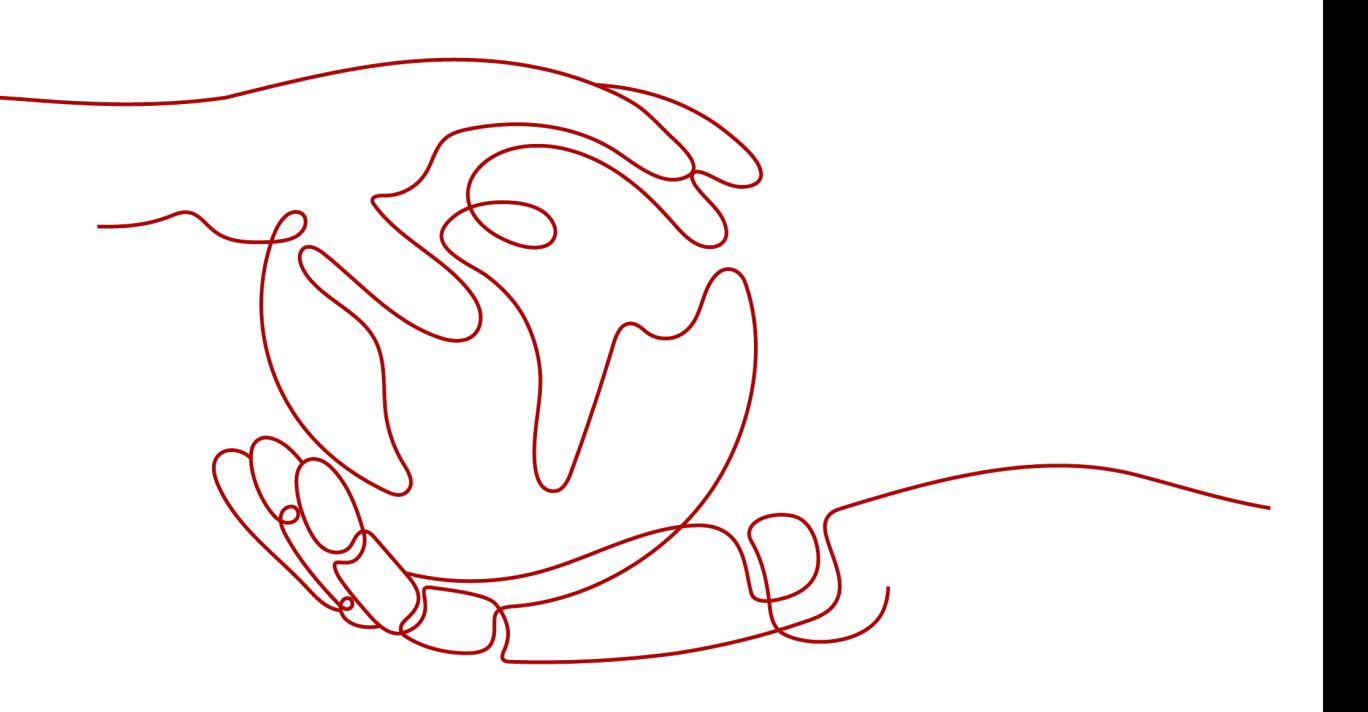

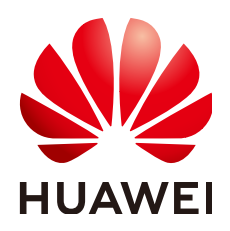

#### 版权所有 **©** 华为云计算技术有限公司 **2024**。 保留一切权利。

非经本公司书面许可,任何单位和个人不得擅自摘抄、复制本文档内容的部分或全部,并不得以任何形式传 播。

#### 商标声明

**、<br>HUAWE和其他华为商标均为华为技术有限公司的商标。** 本文档提及的其他所有商标或注册商标,由各自的所有人拥有。

#### 注意

您购买的产品、服务或特性等应受华为云计算技术有限公司商业合同和条款的约束,本文档中描述的全部或部 分产品、服务或特性可能不在您的购买或使用范围之内。除非合同另有约定,华为云计算技术有限公司对本文 档内容不做任何明示或暗示的声明或保证。

由于产品版本升级或其他原因,本文档内容会不定期进行更新。除非另有约定,本文档仅作为使用指导,本文 档中的所有陈述、信息和建议不构成任何明示或暗示的担保。

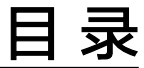

目录

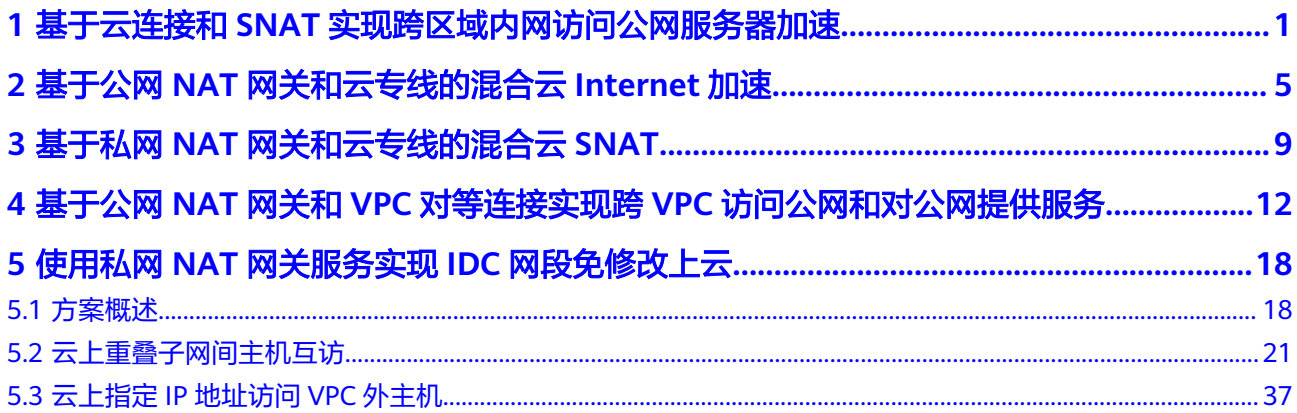

## <span id="page-3-0"></span>**1** 基于云连接和 **SNAT** 实现跨区域内网访问公 网服务器加速

#### 应用场景

当客户要加速访问境外时,可以使用虚拟专用网络(VPN)、云连接、NAT网关(添 加SNAT规则)、EIP在客户本地侧和境外侧之间建立网络连通且提高访问速度。

例如:客户希望通过云下数据中心(IDC)的ECS可以访问非洲/欧美的业务且网络速度 快不卡顿,那么可以使用本方案。

#### 方案架构

- 1. 通过虚拟专用网络(VPN)将客户本地侧和华北-北京四区域的VPC连通。
- 2. 通过云连接将华北-北京四区域的VPC和中国-香港区域的VPC连通,并实现网络加 速。
- 3. 通过在中国-香港区域购买NAT网关,添加SNAT规则并绑定EIP,来实现访问境外 公网。

应用场景如图**1-1**所示。

图 **1-1** 场景示意

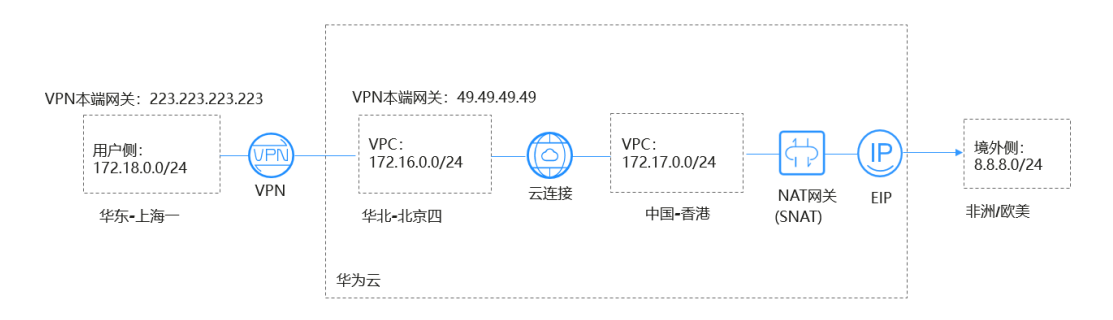

#### 说明

- 在本方案中,用户云下数据中心(IDC)使用华为云的"华东-上海一"替代。
- 境外网络网段: 8.8.8.0/24;境外唯一测试网络: 8.8.8.8。

#### 方案优势

实现客户跨境访问的同时,加速网络访问,给客户更好地体验。

#### 约束与限制

用户账号需具备跨境权限,如果用户账号没有跨境权限,需要将当前的VPC资源授权 给具有跨境权限的账号来创建云连接实例。

#### 资源和成本规划

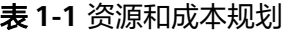

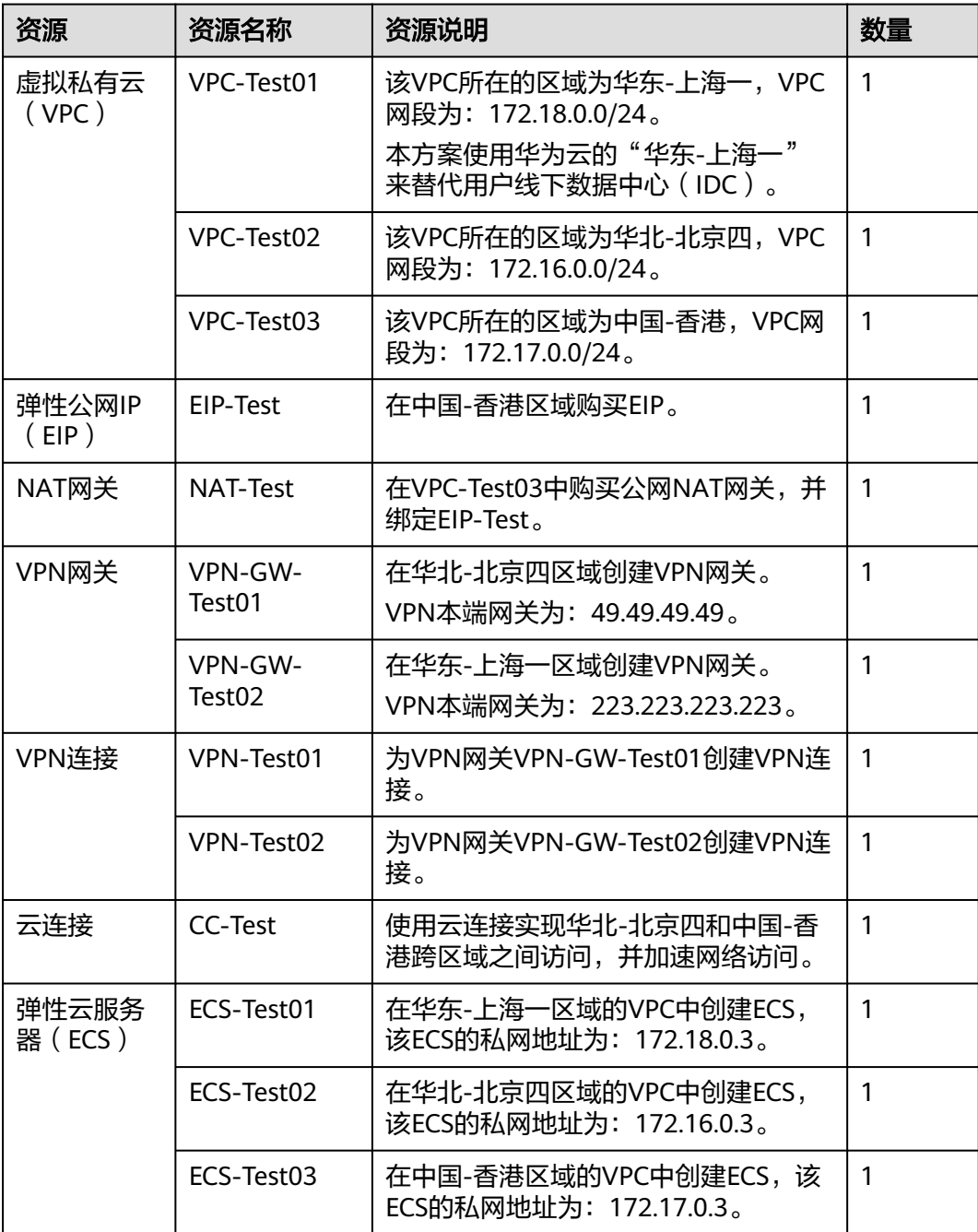

#### 操作流程

- 1. 创建**VPC**并设置**VPC**网段
- 2. 配置**VPN**
- 3. 配置云连接
- 4. [购买弹性云服务器](#page-6-0)
- 5. 购买**EIP**[并配置](#page-6-0)**NAT**网关

#### 实施步骤

#### 步骤**1** 创建**VPC**并设置**VPC**网段

创建流程请详细参[考创建虚拟私有云和子网](https://support.huaweicloud.com/usermanual-vpc/zh-cn_topic_0013935842.html)。

VPC网段请勿冲突。

- 华东-上海一区域的VPC网段(VPC-Test01):172.18.0.0/24
- 华北-北京四区域的VPC网段(VPC-Test02):172.16.0.0/24
- 中国-香港区域的VPC网段(VPC-Test03):172.17.0.0/24

#### 步骤**2** 配置**VPN**

在华北-北京四区域创建VPN网关VPN-GW-Test01和VPN连接VPN-Test01。 在华东-上海一区域创建VPN网关VPN-GW-Test02和VPN连接VPN-Test02。 经典版VPN创建流程请详细参考创建**[VPN](https://support.huaweicloud.com/qs-vpn/vpn_03_0005.html)**网关和创建**[VPN](https://support.huaweicloud.com/qs-vpn/vpn_03_0006.html)**连接。 企业版VPN创建流程请详细参考创建**[VPN](https://support.huaweicloud.com/qs-vpn/vpn_03_0204.html)**网关和创建**[VPN](https://support.huaweicloud.com/qs-vpn/vpn_qs_00008.html)**连接。

- 华北-北京四网关和子网配置:
	- 本端网段:172.16.0.0/24,172.17.0.0/24,8.8.8.0/24
	- 远端网关:223.223.223.223
	- 远端子网:172.18.0.0/24
- 华东-上海一网关和子网配置:
	- 本端网段:172.18.0.0/24
	- 远端网关:49.49.49.49
	- 远端子网:172.16.0.0/24,172.17.0.0/24,8.8.8.0/24

#### 说明

华北-北京四、华东-上海一配置VPN连接时, 华北-北京四的本端网段和华东-上海一的远端子网 设置必须包含外网网段8.8.8.0/24,以便可以ping通外网。

#### 步骤**3** 配置云连接

- 1. 创建云连接(CC-Test)。
	- 创建流程请详细参[考创建云连接。](https://support.huaweicloud.com/qs-cc/cc_02_0201.html)
- 2. 加载网络实例。 [加载网络实例。](https://support.huaweicloud.com/usermanual-cc/cc_03_0206.html)
- 3. 添加自定网段。 添加自定义网段。
- <span id="page-6-0"></span>– 华北-北京四自定义网段:172.18.0.0/24,172.16.0.0/24。
- 中国-香港自定义网段:172.17.0.0/24,8.8.8.0/24。

#### 说明

为实现所有节点都可以端到端传输,需要添加全部的本端云连接网段。

4. 购买带宽包

云连接默认跨区域互通带宽为10kbps,仅用于测试连通性,需购买带宽包并配置 域间带宽以保证业务正常使用。

购买带宽包详细参考<mark>购买带宽包</mark>。

5. 配置域间带宽 配置域间带宽详细参考**配置域间带宽**。

#### 步骤**4** 购买弹性云服务器

分别购买华东-上海一、华北-北京四、中国-香港区域的ECS。

购买流程请详细参考**购买弹性云服务器**。

- 华东-上海一ECS私网地址(ECS-Test01):172.18.0.3。
- 华北-北京四ECS私网地址(ECS-Test02):172.16.0.3。
- 中国-香港ECS私有地址(ECS-Test03): 172.17.0.3。

#### 步骤**5** 购买**EIP**并配置**NAT**网关

在中国-香港区域购买EIP(EIP-Test),并配置NAT网关(NAT-Test),添加SNAT规 则,将以下网段添加到规则中。

购买配置流程请详细参[考申请和绑定弹性公网](https://support.huaweicloud.com/qs-eip/eip_qs_0001.html)**IP**和添加**[SNAT](https://support.huaweicloud.com/usermanual-natgateway/zh-cn_topic_0127489529.html)**规则。

- 添加虚拟私有云网段:172.17.0.0/24
- 添加云专线/云连接网段:172.18.0.0/24;172.16.0.0/24

#### 说明

添加SNAT配置用于连通外网,ping通远端外网网段8.8.8.0/24。

#### **----**结束

#### 配置验证

配置完成,测试连通性。

从华东-上海一的ECSping外网唯一验证网关: 8.8.8.8。

```
[root@ecs-d7e8 "]# ping 8.8.8.8
PING 8.8.8.8 (8.8.8.8) 56(84) bytes of data.
64 bytes from 8.8.8.8: icmp_seq=1 ttl=51 time=71.1 ms<br>64 bytes from 8.8.8.8: icmp_seq=2 ttl=51 time=69.5 ms<br>64 bytes from 8.8.8.8: icmp_seq=3 ttl=51 time=69.6 ms
```
# <span id="page-7-0"></span>**2** 基于公网 **NAT** 网关和云专线的混合云 **Internet** 加速

#### 操作场景

用户本地数据中心(IDC)通过云专线接入虚拟私有云(VPC),若有大量的服务器需 要安全、可靠,高速的访问互联网,或者为互联网提供服务,可通过公网NAT网关服 务的SNAT功能或DNAT功能来实现。例如各类互联网、游戏、电商、金融等企业的跨 云场景。

#### 方案优势

通过云专线接入华为云上VPC,用户可享受高性能、低延迟、安全专用的数据网络。 同时华为云专线单线路最大支持10Gbps带宽连接,可满足各类用户带宽需求。

搭配公网NAT网关的SNAT功能与DNAT功能,实现多个服务器共享使用弹性公网IP (EIP),可有效降低成本。公网NAT网关的规格与绑定的EIP均可随时调整,配置简 单,即开即用。

#### 典型拓扑

假设用户IDC网段为172.18.0.0/24,接入VPC区域为"华北-北京四",VPC子网网段为 172.16.0.0/24。

实现方式如下:

- 1. 通过云专线将用户IDC与VPC连通。
- 2. 在VPC中搭建公网NAT网关,连通Internet。

#### 图 **2-1** 组网图

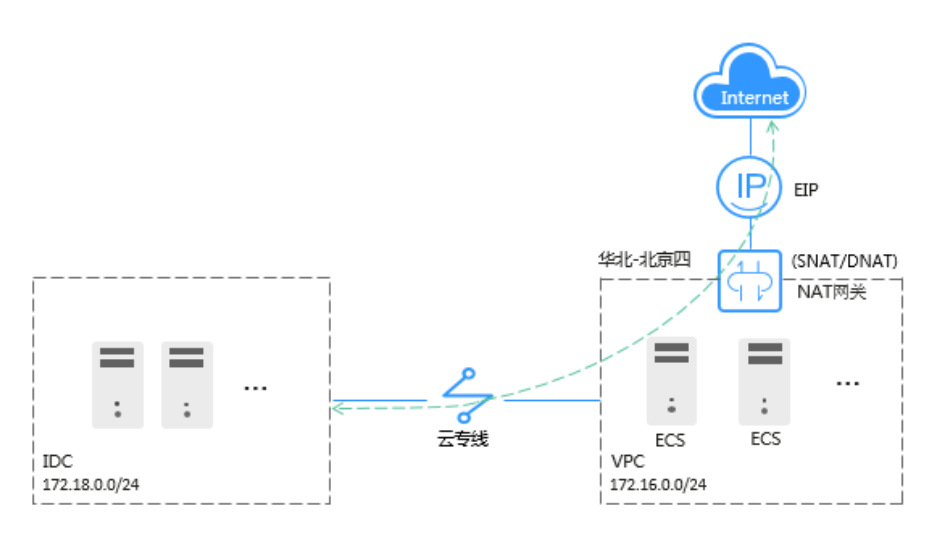

#### 前提条件

- 配置云专线时,需要占用IDC的默认路由,请确保未被使用。
- IDC的网段与云上VPC中的子网网段不能重叠,否则无法通信。

#### 配置步骤

#### 步骤**1** 创建**VPC**及**VPC**网段

具体操作请参见<mark>创建虚拟私有云和子网</mark>。

#### 步骤**2** 配置云专线

在IDC和"华北-北京四"区域创建云专线。具体操作请参见[配置云专线](https://support.huaweicloud.com/qs-dc/zh-cn_topic_0145790541.html)。

#### 说明

专线开通后,配置本地路由时,需要在云上的本端子网添加0.0.0.0/0网段,可以参照以下两种方 式:

- 静态路由模式:需要在IDC侧添加0.0.0.0/0的默认路由指向专线。
- BGP模式:用户本地可通过BGP自动学习到默认路由。

#### 步骤**3** 购买**EIP**并配置公网**NAT**网关

- 1. 在"华北-北京四"区域购买EIP,具体申请操作请参见[申请弹性公网](https://support.huaweicloud.com/usermanual-eip/eip_0008.html)**IP**。
- 2. 购买公网NAT网关。具体操作请参见[购买公网](https://support.huaweicloud.com/usermanual-natgateway/zh-cn_topic_0150270259.html)**NAT**网关。
- 3. 添加SNAT规则,将云专线网段添加到规则中。更多配置SNAT规则信息,请参见 添加**[SNAT](https://support.huaweicloud.com/usermanual-natgateway/zh-cn_topic_0127489529.html)**规则。

添加云专线网段:172.18.0.0/24,绑定**1**中购买的EIP。

 $\times$ 

#### 图 **2-2** 添加 SNAT 规则

添加SNAT规则

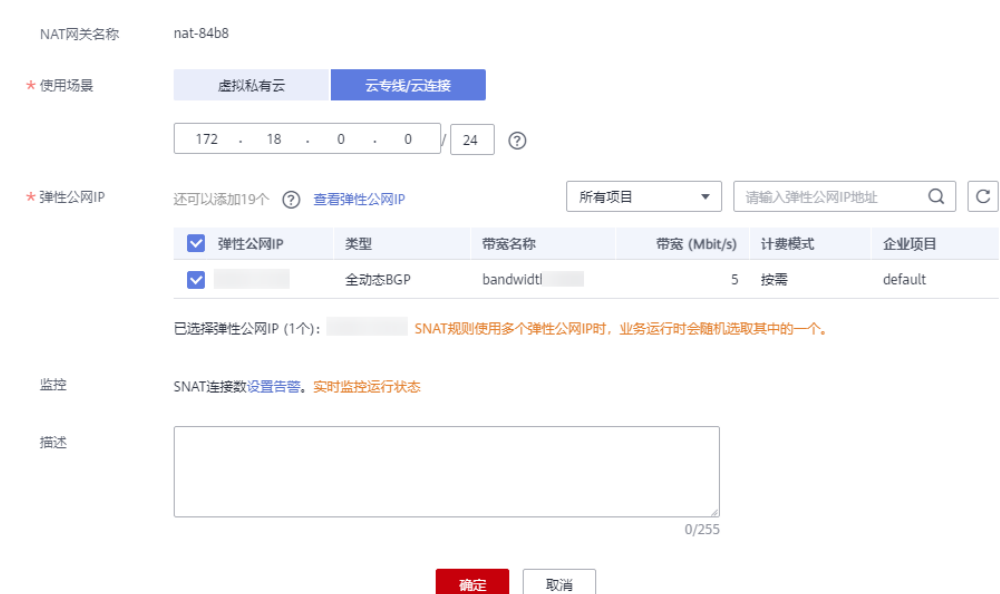

4. 添加DNAT规则。更多配置DNAT规则信息,请参见添加**[DNAT](https://support.huaweicloud.com/usermanual-natgateway/zh-cn_topic_0127489530.html)**规则。 配置协议及端口信息,此处以"所有端口"为例。添加私网IP: 172.18.0.100, 绑 定EIP。

图 **2-3** 添加 DNAT 规则

法加心心式同时

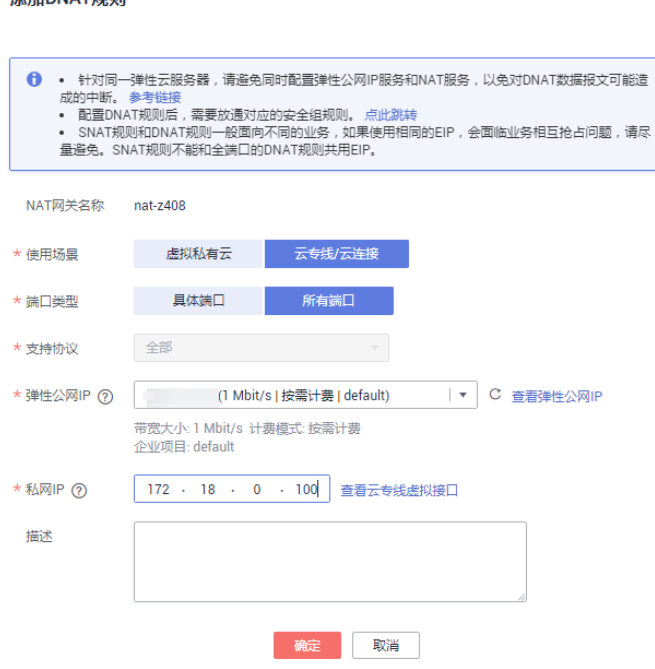

#### 说明

SNAT规则和DNAT规则一般面向不同的业务,如果使用相同的EIP,会面临业务相互抢占问 题,请尽量避免。SNAT规则不能和全端口的DNAT规则共用EIP。

#### **----**结束

#### 配置验证

配置完成,测试连通性。

从IDC的服务器ping外网地址如:114.114.114.114。

# <span id="page-11-0"></span>**3** 基于私网 **NAT** 网关和云专线的混合云 **SNAT**

#### 应用场景

VPC中的云主机实例在与用户本地数据中心(IDC)通过云专线进行通信时,需要将 VPC中的云主机私网地址转换成IDC信任的私网地址进行通信。

#### 方案架构

- 1. 通过云专线将用户IDC与中转VPC连通。
- 2. 配置私网NAT网关,将业务VPC中的ECS私网地址转换成中转VPC中的中转IP(用 户IDC信任的私网地址)。

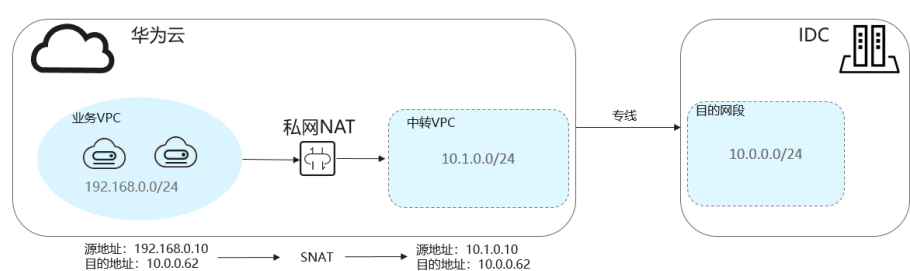

图 **3-1** 组网图

#### 方案优势

混合云场景中,云上VPC与线下IDC互通时,需要将VPC内云主机实例的私网地址映射 为受IDC信任的私网地址,以此来满足安全合规等要求。

#### 约束与限制

- IDC网段与中转VPC、业务VPC中的子网网段都不能重叠,否则无法通信。
- 需要在中转VPC中自定义私网网段,用来为业务VPC中的资源做私网地址映射,一 般为用户IDC信任的私网网段或私网地址。

#### 资源和成本规划

#### 表 **3-1** 资源和成本规划

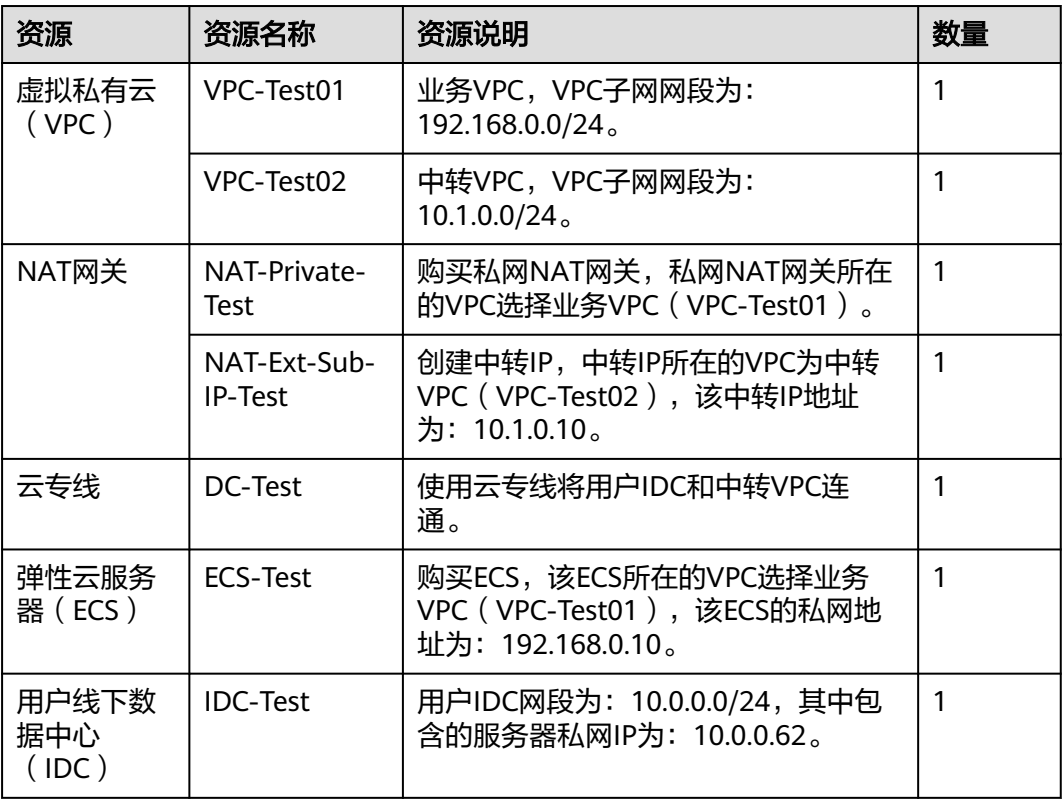

#### 说明

- 在本方案中,将ECS的私网地址192.168.0.10通过私网NAT网关映射为用户IDC信任的私网地 址10.1.0.10。
- 本方案所需的VPC、NAT网关、云专线、ECS需在同一区域。

#### 操作流程

- 1. 创建业务**VPC**和中转**VPC**
- 2. 配置云专线
- 3. 购买并配置私网**NAT**网关

#### 实施步骤

#### 步骤**1** 创建业务**VPC**和中转**VPC**

具体操作请参[见创建虚拟私有云和子网](https://support.huaweicloud.com/usermanual-vpc/zh-cn_topic_0013935842.html)。

#### 步骤**2** 配置云专线

在IDC和中转VPC所在的区域之间创建云专线。具体操作请参见[配置云专线](https://support.huaweicloud.com/qs-dc/zh-cn_topic_0145790541.html)。

#### 步骤**3** 购买并配置私网**NAT**网关

- 1. 在指定区域购买私网NAT网关,选定业务VPC。
- 2. 创建中转IP,中转VPC选择VPC-Test02,中转IP选择手动分配,**IP**地址为: **10.1.0.10**。
- 3. 进入到上述购买的私网NAT网关的"SNAT规则"页签,单击"添加SNAT规 则",子网选择业务VPC中需要做地址映射的子网(网段为:**192.168.0.0/24**), 中转IP选择上述创建好的。
- 4. 在业务VPC中添加指向私网NAT网关的路由,目的地址配置为**IDC**的网段(目的网 段:**10.0.0.0/24**)。

#### 图 **3-2** 添加路由

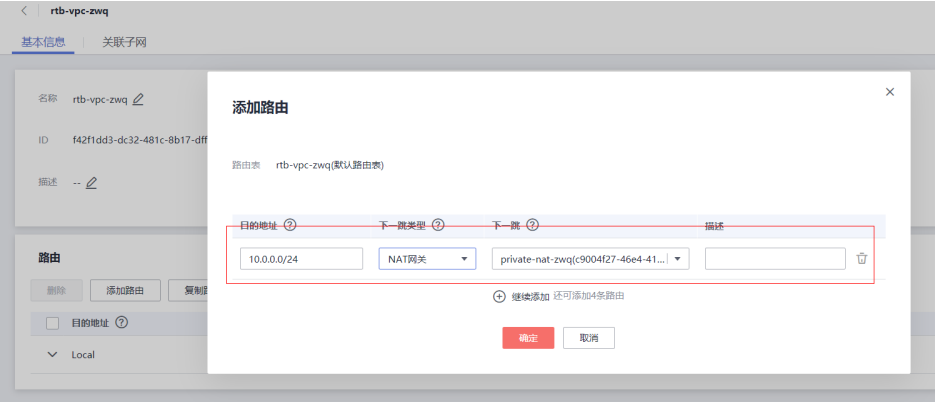

5. 在目的网段包含的服务器(私网地址为:**10.0.0.62**)中添加入方向安全组规则, 用于将发到目的端的流量全部放通。

#### 图 **3-3** 添加入方向安全组规则

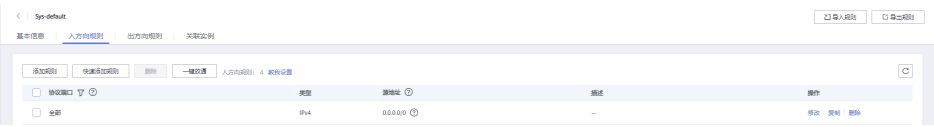

**----**结束

#### 配置验证

配置完成,测试连通性。

登录业务VPC中的ECS (ECS-Test), ping对端IDC (目的网段)中的私网IP  $(10.0.0.62)$ 。

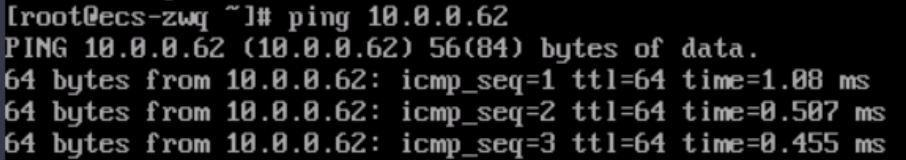

# <span id="page-14-0"></span>**4** 基于公网 **NAT** 网关和 **VPC** 对等连接实现跨

### **VPC** 访问公网和对公网提供服务

#### 操作场景

在同一区域下有两个虚拟私有云分别为VPC A和VPC B,VPC A和VPC B对应的子网是 subnet A和subnet B。在VPC A中为子网subnet A创建公网NAT网关,通过添加SNAT 和DNAT规则可以实现访问公网和对公网提供服务;在VPC B中子网subnet B通过对等 连接连通VPC A中的子网subnet A,使用subnet A的公网NAT网关访问公网和对公网 提供服务,VPC B中的subnet B不用另配置公网NAT网关。详情见下方的组网图。

#### 方案优势

两个VPC只需要配置一个公网NAT网关可以实现两个VPC下的云服务器都能访问公网和 对公网提供服务,达到节省资源的目的。

#### 典型拓扑

假设VPC A的网段为192.168.0.0/16,子网subnet A的网段为192.168.1.0/24;VPC B 的网段为192.168.0.0/16,子网subnet B的网段为192.168.2.0/24。

#### 实现方式如下:

- 1. 配置NAT网关。在VPC A创建公网NAT网关,并添加SNAT和DNAT规则。
- 2. 创建对等连接。通过对等连接将VPC A中的子网subnet A与VPC B中的子网subnet B连通,使subnet B使用公网NAT网关访问公网和对公网提供服务。

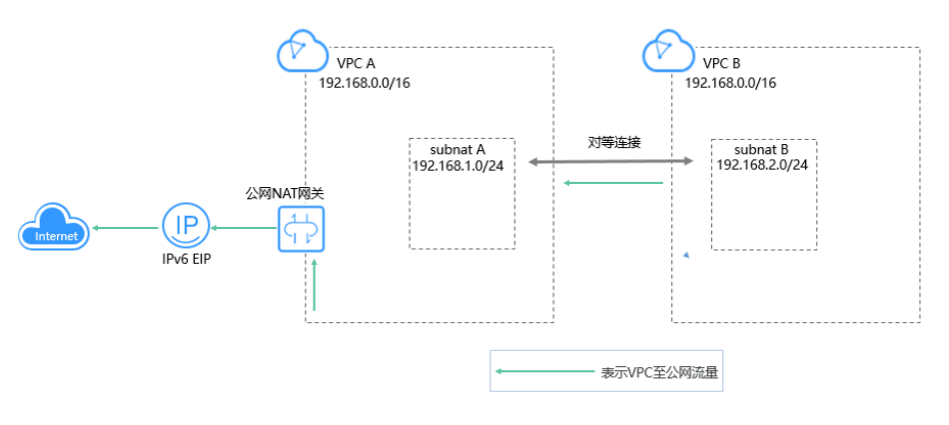

#### 图 **4-1** 组网图

#### 前提条件

- 如果两个VPC的网段有重叠,建立对等连接时,只能针对子网建立对等关系。
- 两个VPC中的全部子网网段不能重叠,否则无法通信。

#### 配置公网 **NAT** 网关

#### 步骤**1** 购买公网**NAT**网关

购买公网NAT网关,虚拟私有云选择VPC A。具体操作请参见[购买公网](https://support.huaweicloud.com/usermanual-natgateway/zh-cn_topic_0150270259.html)**NAT**网关。

#### 步骤**2** 添加**SNAT**规则

1. 为subnet A添加SNAT规则,使用场景选择"虚拟私有云",子网选择subnet A。 具体操作请参见添加**[SNAT](https://support.huaweicloud.com/usermanual-natgateway/zh-cn_topic_0127489529.html)**规则。

#### 图 **4-2** 添加 SNAT 规则

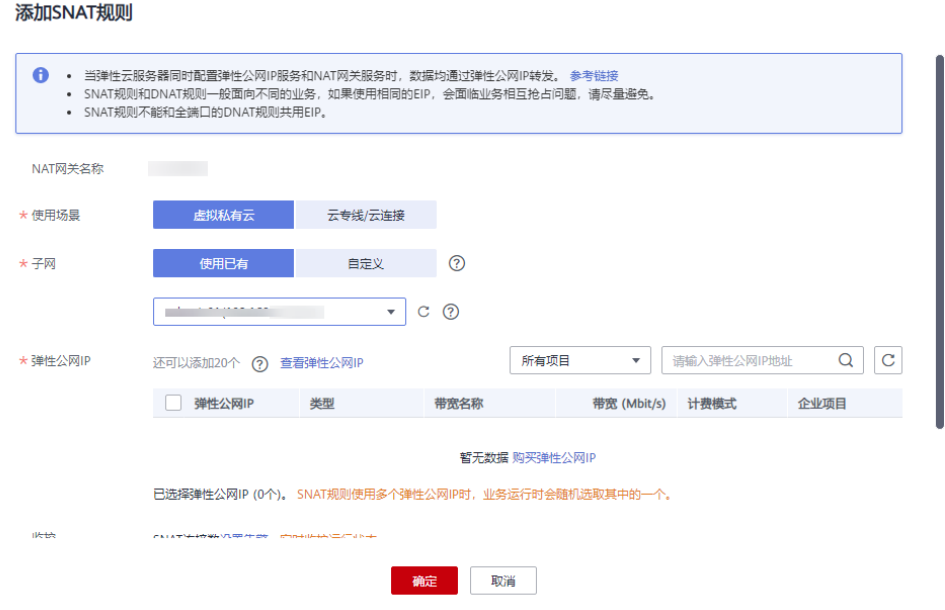

2. 为subnet B添加SNAT规则,使用场景选择"云专线/云连接",网段填写subnet B网段。

 $\times$ 

图 **4-3** 添加 SNAT 规则

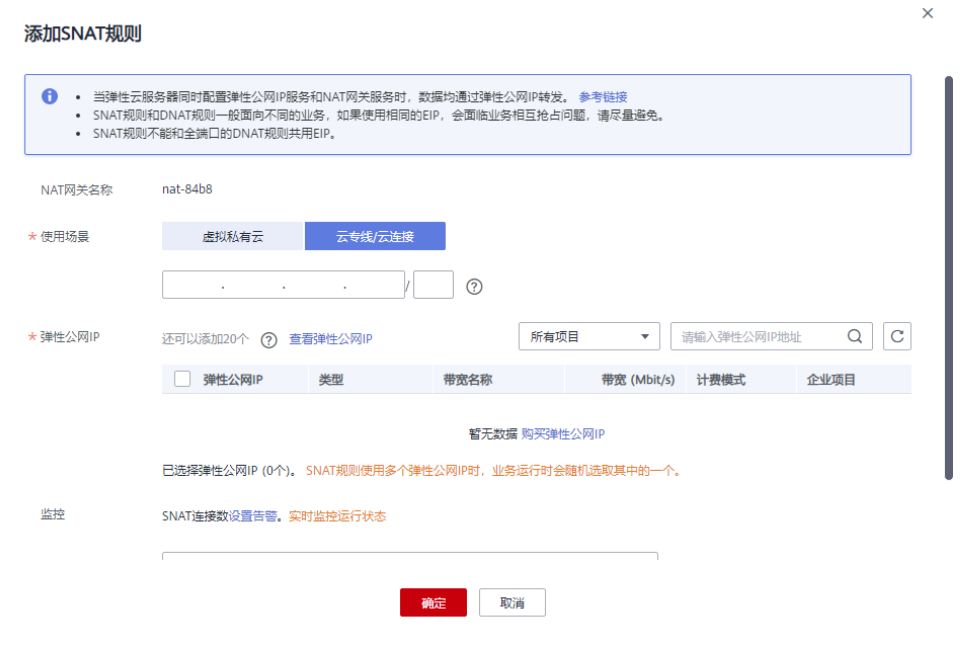

#### 步骤**3** 添加**DNAT**规则

1. 为subnet A添加DNAT规则,使用场景选择"虚拟私有云",私网IP填写subnet A 中的云服务器IP地址。具体操作请参见添加**[DNAT](https://support.huaweicloud.com/usermanual-natgateway/zh-cn_topic_0127489530.html)**规则。

#### 图 **4-4** 添加 DNAT 规则

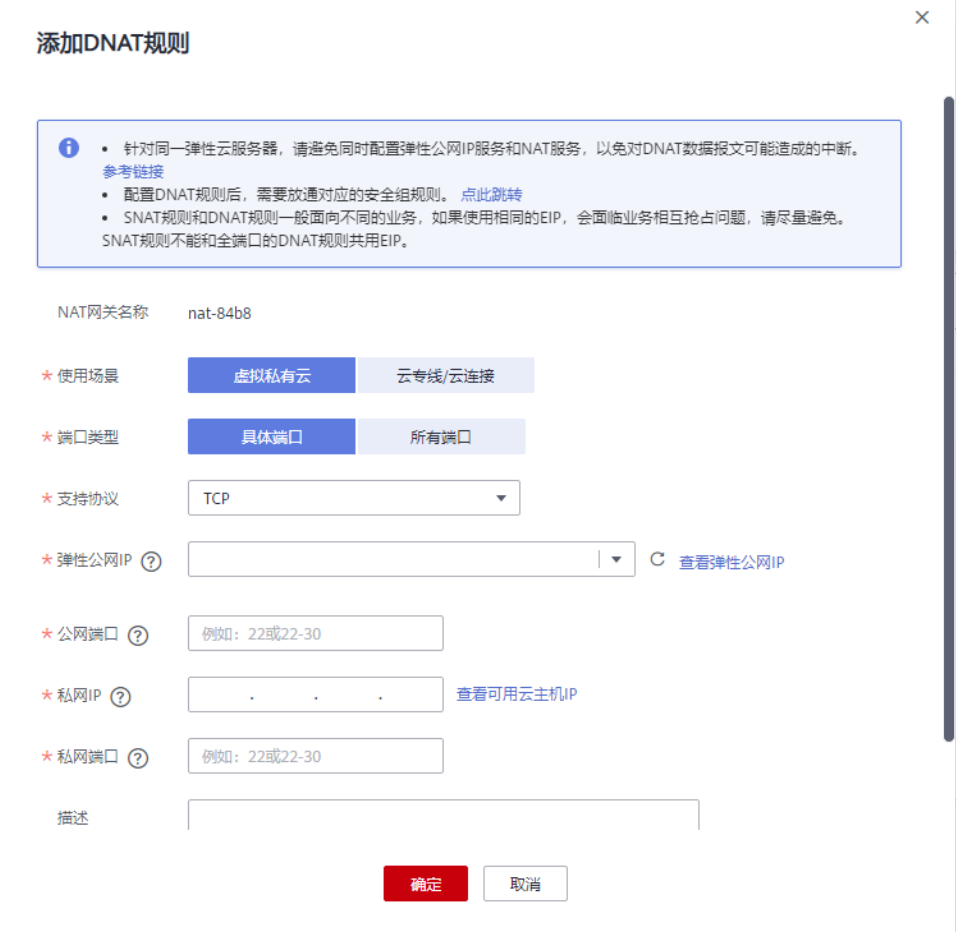

2. 为subnet B添加DNAT规则,使用场景选择"云专线/云连接",私网IP填写 subnet B中的云服务器IP地址。

#### 图 **4-5** 添加 DNAT 规则

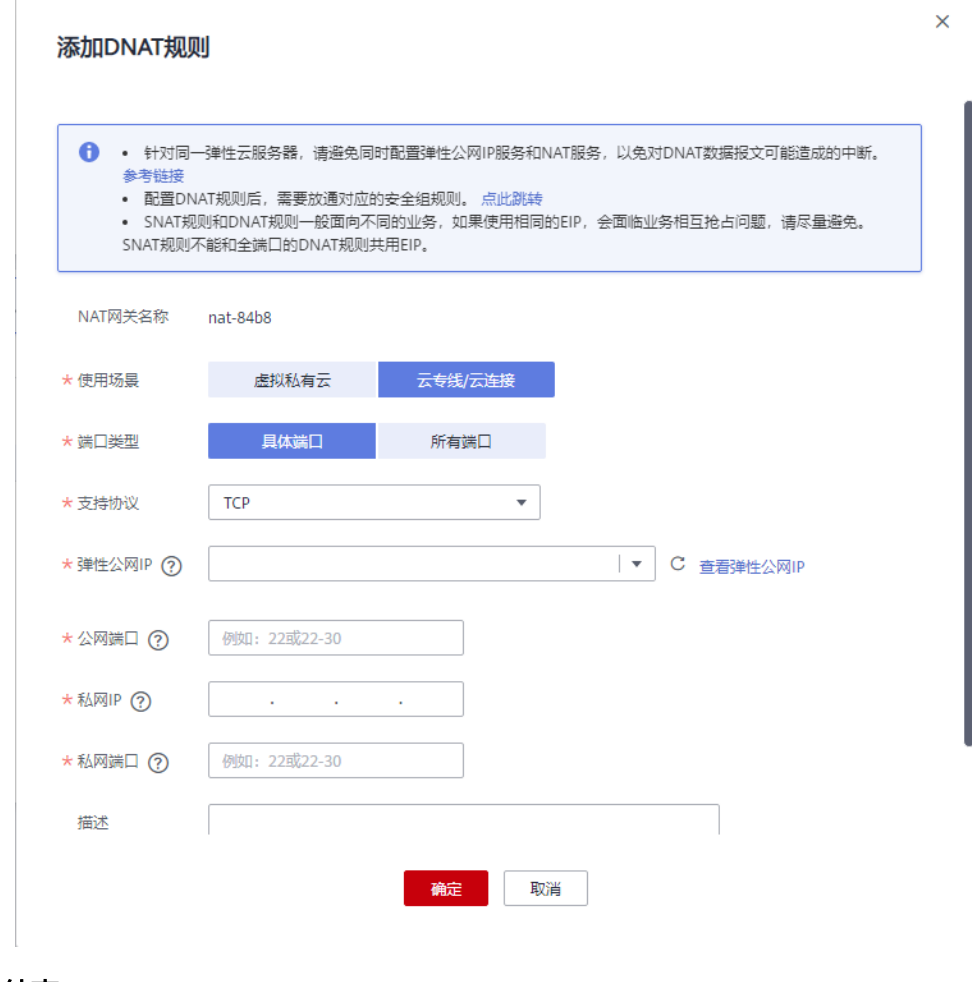

**----**结束

#### 创建对等连接

#### 步骤**1** 创建**VPC A**和**VPC B**及其对应的子网**subnet A**和**subnet B**

具体操作请参[见创建虚拟私有云和子网](https://support.huaweicloud.com/usermanual-vpc/zh-cn_topic_0013935842.html)。

#### 步骤**2** 创建对等连接

在subnet A和subnet B间创建对等连接。具体操作请参[见创建对等连接](https://support.huaweicloud.com/usermanual-vpc/zh-cn_topic_0046655037.html)。

#### 说明

```
在本实践中,本端VPC是VPC A,对端VPC是VPC B。
在原有添加本端和对端路由的基础上,还需在VPC B的路由表中添加0.0.0.0/0的对端路由(下一
跳选择已创建的对等连接)。
```

```
----结束
```
#### 测试对等连接的连通性

配置完成,测试连通性。

登录subnet B中的云服务器, ping公网地址。

[root@ecs-2670 "]# ping www.baidu.com Prootecs-2b70 I# ping www.baidu.com<br>PING www.a.shifen.com (14.215.177.39) 56(84) bytes of data.<br>64 bytes from 14.215.177.39 (14.215.177.39): icmp\_seq=1 ttl=54 time=5.74 ms<br>64 bytes from 14.215.177.39 (14.215.177.39): icmp\_ ^c --- www.a.shifen.com ping statistics ---3 packets transmitted, 3 received, 0% packet loss, time 2003ms<br>rtt min/avg/max/mdev = 5.332/5.507/5.742/0.182 ms

登录任一不属于VPC A和VPC B且能访问公网的云服务器, curl子网subnet B对应 DNAT规则绑定的弹性公网IP。

```
[root@ecs-cf5f ~]# curl<br><*DOCTYPE html PUBLIC "-//W3C//DTD HTML 3.2 Final//EN"><html>
<title>Directory listing for /</title>
<body>
 <h2>Directory listing for /</h2>
 \langlehr>
 \langleul>
<11×a nret = .basn_prot 11e >.basn_p<br>
<11×a href =".bashrc">.bashrc</a><br>
<11×a href =".cshrc">.cshrc</a><br>
<11×a href =".history">.history</a><br>
<11×a href =".pki/">.pki/</a><br>
<11×a href =".pki/">.pki/</a><br>
<11×a href =".ssh
\langleli>\langlea href=".tcshrc">.tcshrc\langlea>
 \langle \text{u1} \rangle\langlehr>
 </body>
</html>
[root@ecs-cf5f  ]] cm1 <!DOCTYPE html PUBLIC "-//W3C//DTD HTML 3.2 Final//EN"><html>
 <title>Directory listing for /</title>
 \langlebody\rangle<h2>Directory listing for /</h2>
\langlehr>
 \langleul>
<ll><la><br>
<ll><a href =".bash_history">.bash_history</a><br>
<ll><a href =".bash_logout">.bash_logout</a><br>
<ll><a href =".bash_prof ile">.bash_prof ile</a><br>
<ll><a href =".bashrc">.bashrc</a><br>
<ll><a href =".cshrc">.bashrc</a
<11><a nref = '.csnrc >.csnrc<>a><br><11><a href = ''.history''>.history</a>
<11/xa met = '.nistory /.nistory//<br>
<11/xa href =".pki/">.pki/</a><br>
<11/xa href =".ssh/">.ssh/</a><br>
<11/xa href =".tcshrc">.tcshrc</a>
 \langle \text{u1} \rangle\langlehr>
 </body>
 </html>
 Iroot@ecs-cf5f ~1#
```
# <span id="page-20-0"></span>**5** 使用私网 **NAT** 网关服务实现 **IDC** 网段免修 改上云

#### **5.1** 方案概述

#### 应用场景

- 在不改变现有IDC网络组织架构的前提下,需要将网络组织架构迁移上云,并实现 **IDC**中的两个重叠网段内的主机相互访问。
- 在不改变现有IDC网络组织架构的前提下,需要将网络组织架构迁移上云,并实现 以**IDC**中指定**IP**地址访问外部资源。

例如:

某大型公司拥有多个分公司,分公司之间网段独立规划、存在重叠子网。如图**[5-1](#page-21-0)**,部 门A和部门B分配了相同的192.168.0.0/24网段,并且两个网段内的主机可以相互访 问;另外,根据行业规范要求,部门A需要定期以指定的IP地址访问行业监管部门的主 机归档数据。

IDC内业务复杂且庞大,重新规划并整改网段会影响已有业务的正常运行。 客户希望能 够保持现有网络规划不变,网段免修改上云,上云后重叠子网的主机仍能相互访问, 且部门**A**的主机仍然可以以指定**IP**地址访问行业监管部门的主机。

#### <span id="page-21-0"></span>图 **5-1** 子公司间的网络存在子网重叠

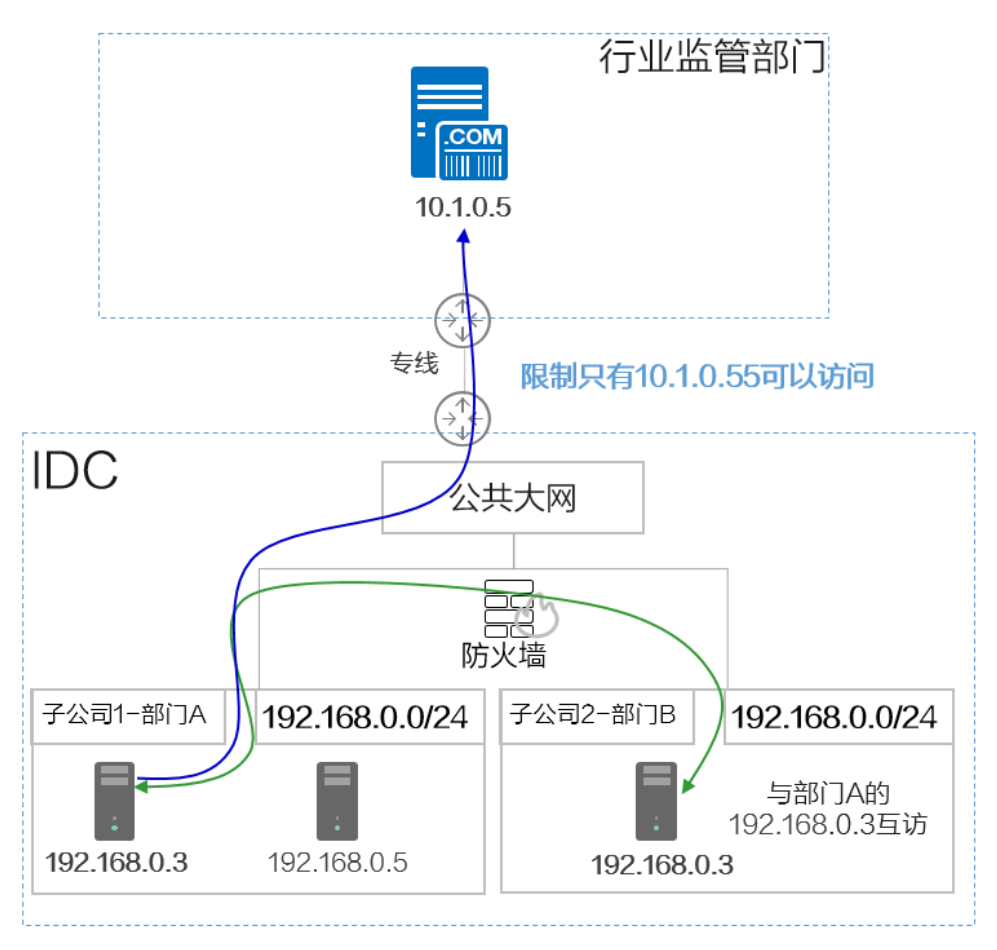

#### 方案架构

华为云私网NAT网关(Private NAT Gateway)能够为虚拟私有云(Virtual Private Cloud)内的云主机提供网络地址转换服务,实现重叠子网**VPC**内的主机互访以及主机 私网地址映射。弥补了VPC对等连接服务[中有重叠子网网段的](https://support.huaweicloud.com/usermanual-vpc/zh-cn_topic_0046655036.html)**VPC**,不能使用**VPC**对等 **连接**的约束限制。

#### 如图**[5-2](#page-22-0)**:

- 将部门A和部门B的192.168.0.0/24网段直接迁移到云上的VPC内,然后使用私网 NAT网关实现两个部门的主机相互访问。
- 同时可以通过配置SNAT规则,将部门A的主机私网地址映射为指定的IP地址 10.1.0.55访问外部主机。

<span id="page-22-0"></span>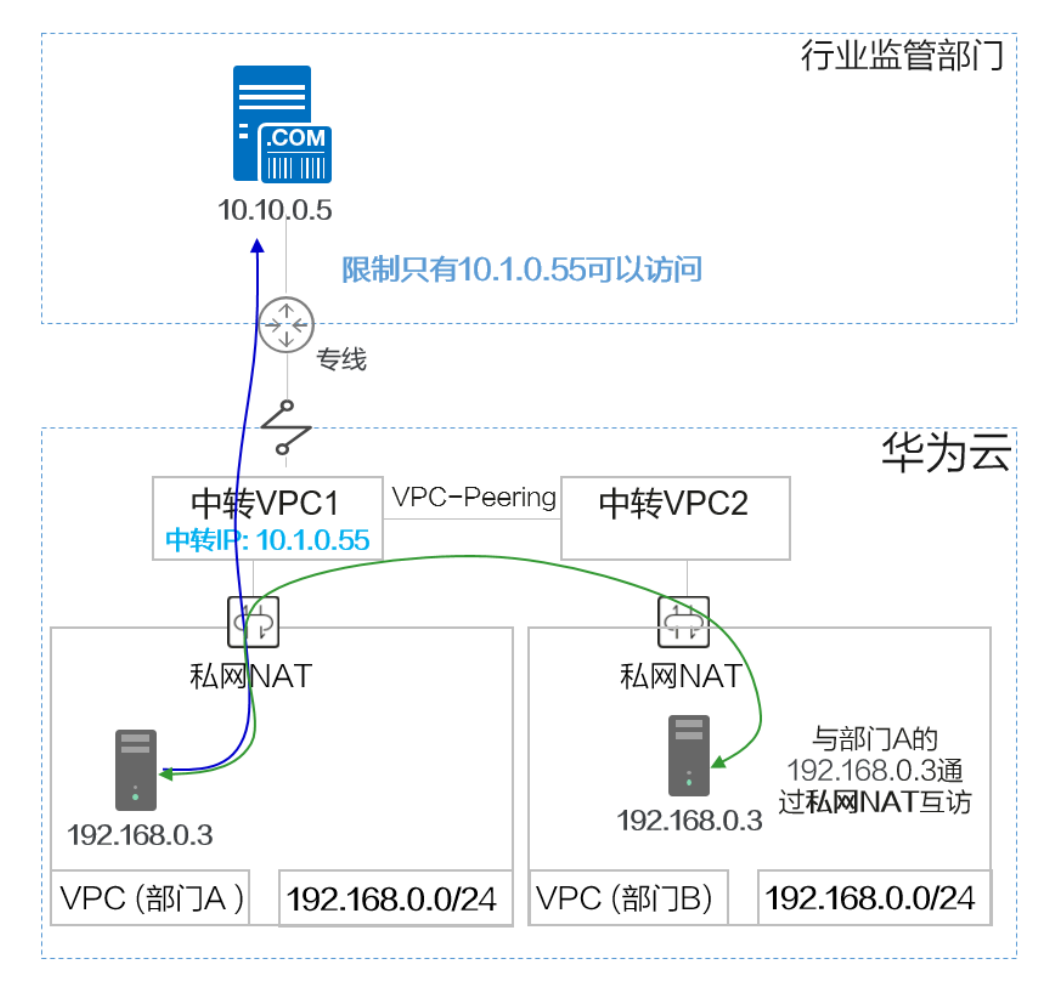

#### 图 **5-2** 华为云私网 NAT 服务

#### 方案优势

- 客户不用改造现有网络组织架构,直接将云下IDC业务迁移上云,节省了网络改造 的成本。
- 解决了重叠私网IP地址的主机无法相互访问的问题。
- 满足了客户对安全性的要求,可以为私网内的主机指定IP地址访问外部资源。

#### 约束与限制

使用私网NAT网关时,您需要注意以下几点:

- 用户需要在VPC下手动添加私网路由,即通过创建对等连接或开通云专线/VPN连 接远端私网。
- VPC内的每个子网只能添加一条SNAT规则。
- SNAT规则和DNAT规则不能共用同一个中转IP。
- DNAT的全端口模式不能和具体端口模式共用同一个中转IP。
- 私网NAT网关支持添加的DNAT规则和SNAT规则的数量如下:
	- 小型: DNAT规则和SNAT规则的总数不超过20个。
	- 中型:DNAT规则和SNAT规则的总数不超过50个。
- 大型:DNAT规则和SNAT规则的总数不超过200个。
- 超大型:DNAT规则和SNAT规则的总数不超过500个。

#### <span id="page-23-0"></span>**5.2** 云上重叠子网间主机互访

#### 应用场景

在不改变现有IDC网络组织架构的前提下,需要将网络组织架构迁移上云,并实现**IDC** 中的两个重叠网段内的主机相互访问。

本最佳实践模拟IDC中两个子网重叠的部门,不修改网段直接迁移上云,并且迁移上云 后两个部门(重叠子网)能够继续互相访问。

#### 方案架构

- IDC的两个子公司的部门A和部门B均使用192.168.0.0/24网段。网段免修改, 直接 在云上创建相同网段的VPC。
- 分别为两个子公司的VPC创建私网NAT网关,为部门A的主机(192.168.0.3)和部 门B的主机 (192.168.0.3)分别映射10.1.0.11和10.2.0.22两个中转IP地址, 通过中 转IP实现两个主机相互访问。

#### 图 **5-3** 最佳实践逻辑拓扑

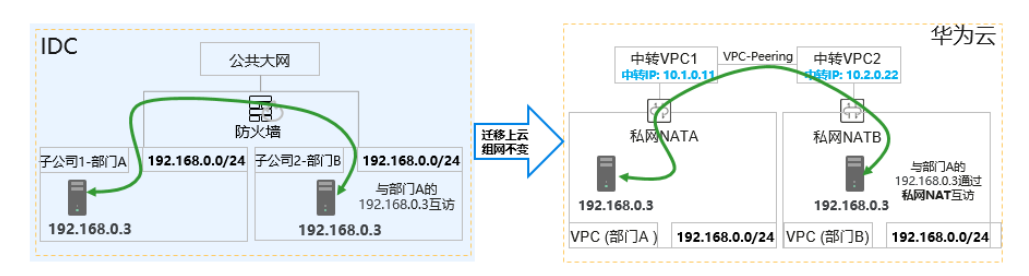

#### 说明

请注意手动配置如下几条路由信息,避免漏配置导致流量不通。

- 1. VPC(部门A)到私网NATA
- 2. 中转VPC1到VPC-Peering
- 3. 中转VPC2到VPC-Peering
- 4. VPC (部门B)到私网NATB

#### 方案优势

IDC网段免修改直接上云,极大降低用户上云难度。

#### <span id="page-24-0"></span>资源和成本规划

#### 表 **5-1** 资源和成本规划

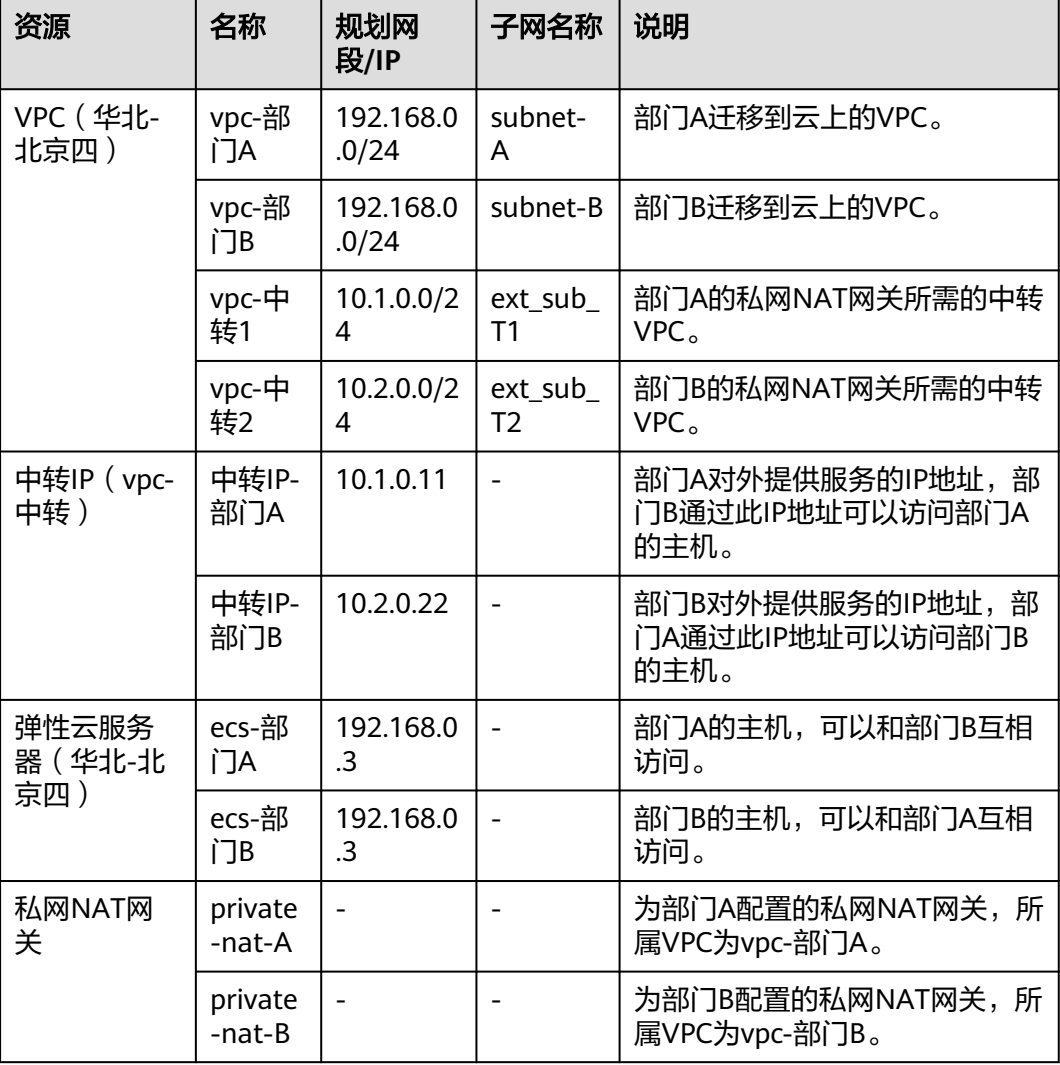

#### 前提条件

- 已拥有华为云账号,并且华为云账号已实名认证。
- 华为云账号未欠费,并且有足够的金额可以购买本最佳实践所涉及的资源。
- 已完成私网NAT网关创建。

#### 操作流程

- 1. [创建](#page-25-0)**VPC**
- 2. [创建弹性云服务器](#page-27-0)
- 3. 创建中转**IP**[并配置资源](#page-31-0)
- 4. 创建私网**NAT**[网关并配置转换规则](#page-32-0)
- 5. 配置主机到私网**NAT**[网关的路由信息](#page-34-0)
- 6. 配置中转**VPC1**到**VPC2**[的对等连接](#page-35-0)
- 7. 验证部门**A**和部门**B**[内的主机相互访问](#page-37-0)

#### <span id="page-25-0"></span>创建 **VPC**

- 步骤**1** 登录管理控制台。
- 步**骤2** 在管理控制台左上角单击 <sup>©</sup> ,选择区域和项目。
- 步骤**3** 在页面左上角单击 图标,打开服务列表,选择"网络 > 虚拟私有云"。 进入虚拟私有云列表页面。
- 步骤**4** 单击"创建虚拟私有云"。 进入"创建虚拟私有云"页面。
- **步骤5** 在 "创建虚拟私有云 " 页面,根据<mark>表[5-1](#page-24-0)</mark>配置部门A的VPC,完成后单击 "立即创 建"。
	- 区域:选择华北-北京四
	- 名称:vpc-部门A
	- IPv4网段: 192.168.0.0/24
	- 可用区:可用区1
	- 名称: subnet-A
	- 子网IPv4网段:保持默认
	- 未提及参数,保持默认或根据界面引导配置

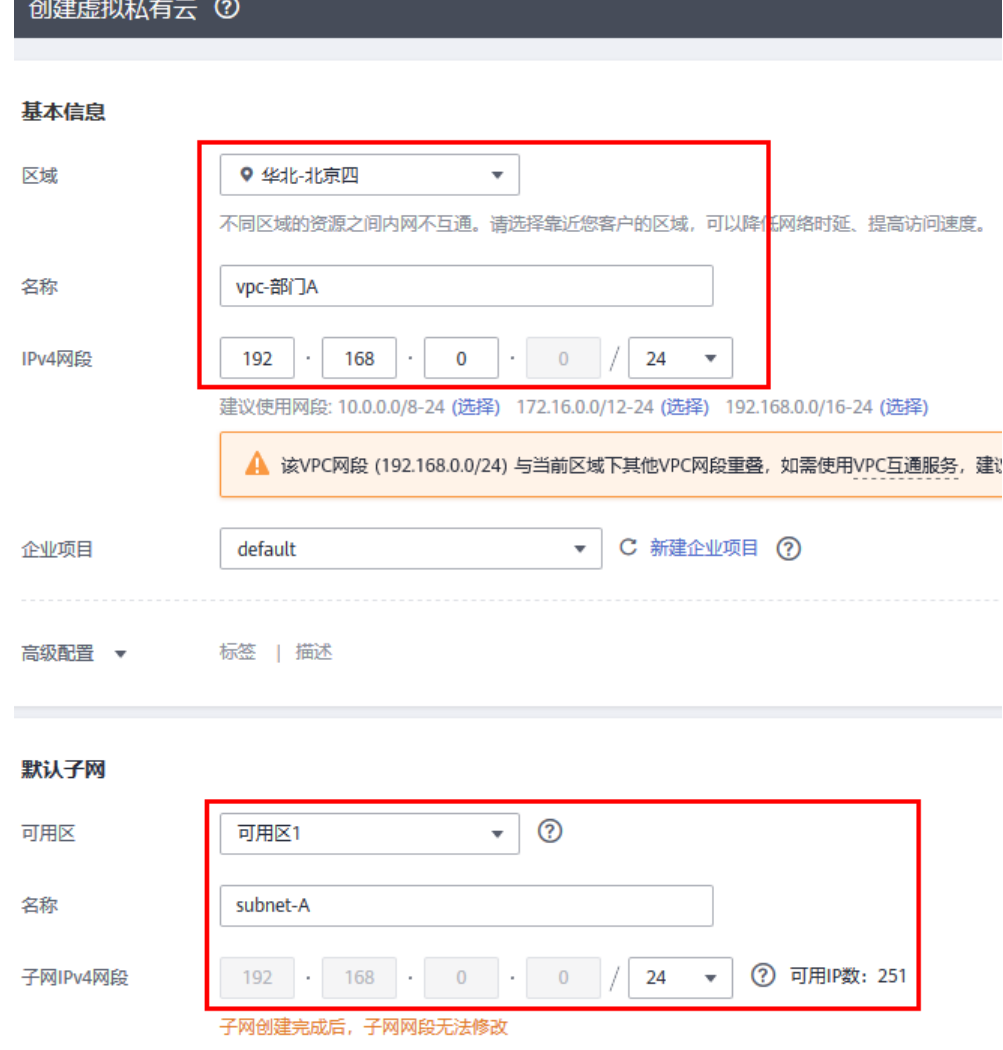

#### 步骤**6** 重复[步骤](#page-25-0)**4**~[步骤](#page-25-0)**5**,参考表**[5-1](#page-24-0)**规划,创建所有需要的VPC。

- 区域:选择华北-北京四
- 名称: vpc-部门B
- IPv4网段: 192.168.0.0/24
- 可用区:可用区1
- 名称: subnet-B
- 子网IPv4网段:保持默认
- 未提及参数,保持默认或根据界面引导配置

#### <span id="page-27-0"></span>图 **5-4** 创建所需 VPC

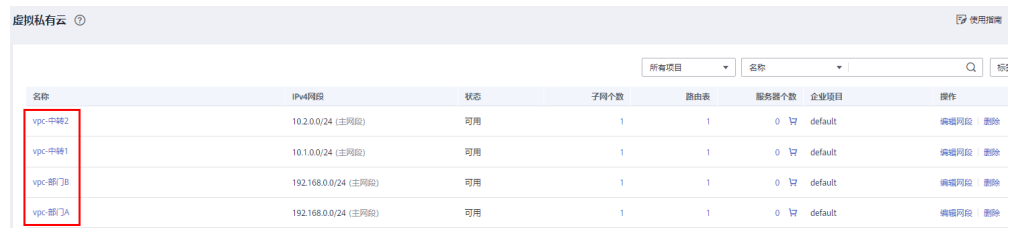

**----**结束

#### 创建弹性云服务器

步骤**1** 选择"计算 > 弹性云服务器",单击"购买弹性云服务器"。

- 步骤**2** 在"购买弹性云服务器"页面,根据表**[5-1](#page-24-0)**配置部门A的弹性云服务器的基础信息,完 成后单击"下一步:网络配置"。
	- 计费模式:按需计费
	- 区域:选择华北-北京四
	- 规格:用户自定义。本实践以c6.large.2举例。
	- 镜像:公共镜像。具体镜像用户自定义,本实践以CentOS 8.0举例。
	- 未提及参数,保持默认或根据界面引导配置

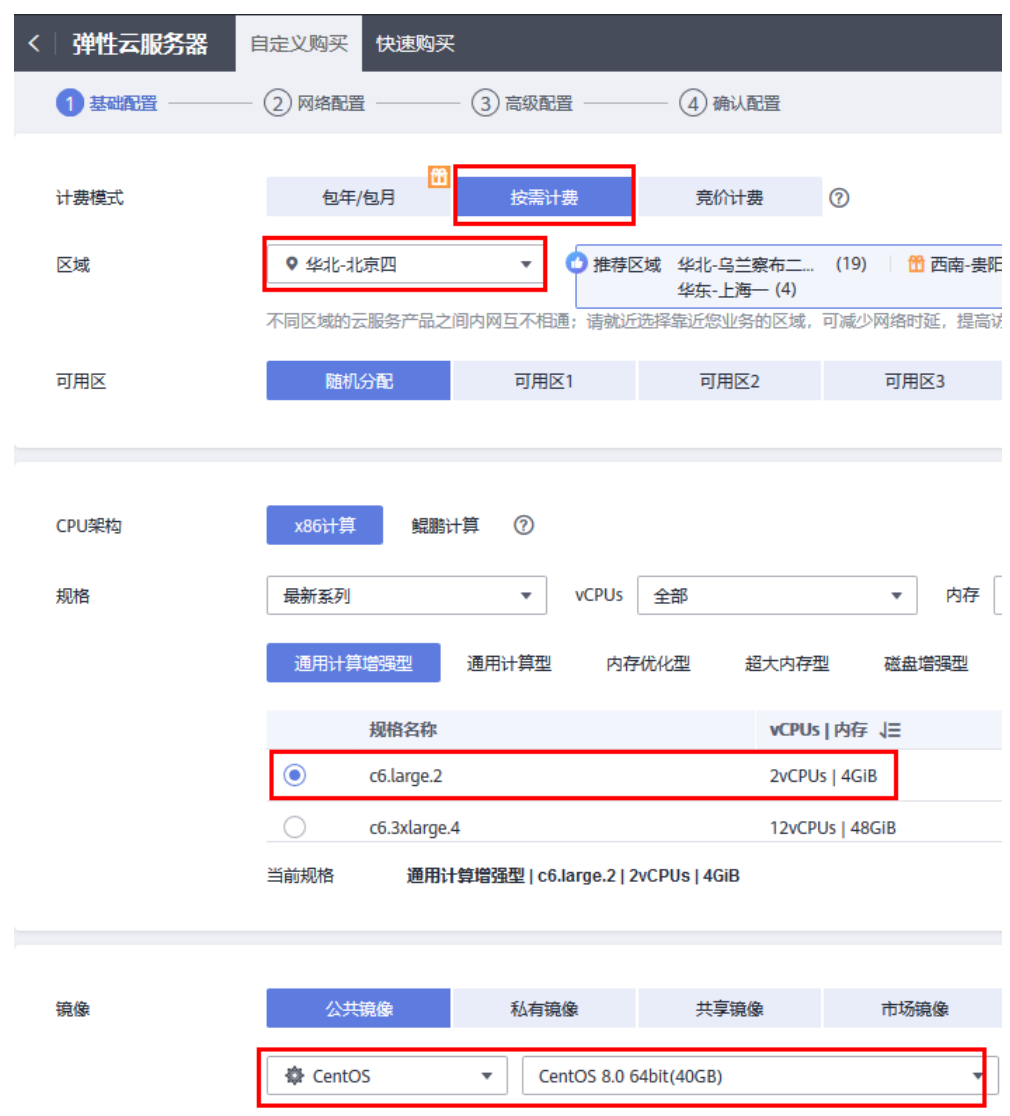

步骤**3** 配置部门A的ECS的网络信息。

- 网络: 选择部门A的VPC"vpc-部门A", 并选择"手动分配IP地址", 指定IP地址 为表**[5-1](#page-24-0)**规划的ecs-部门A的IP地址"192.168.0.3"。
- 安全组:Sys-FullAccess。本实践选择一个全部放通的安全组作为测试安全组,后 期可以根据业务情况重新绑定业务所需的安全组,提升业务安全性。
- 弹性公网IP:暂不购买
- 未提及参数,保持默认或根据界面引导配置

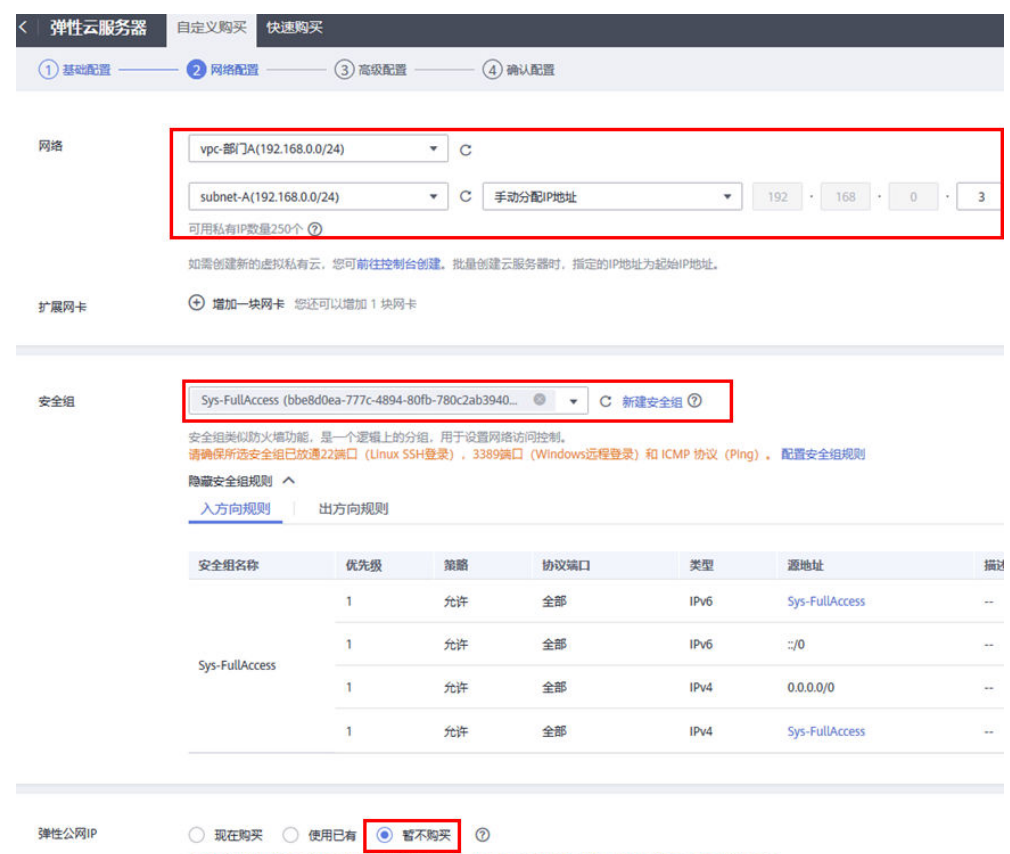

不使用弹性公网IP的云服务器不能与互联网互通,仅可作为私有网络中部署业务或者集群所需云服务器进行使用。

- 步骤**4** 配置完成后单击"下一步:高级配置"。
- 步骤**5** 设置云服务器名称和密码等信息。
	- 云服务器名称:ecs-部门A
	- 登录凭证:密码;并输入密码。
	- 未提及参数,保持默认或根据界面引导配置。

<span id="page-30-0"></span>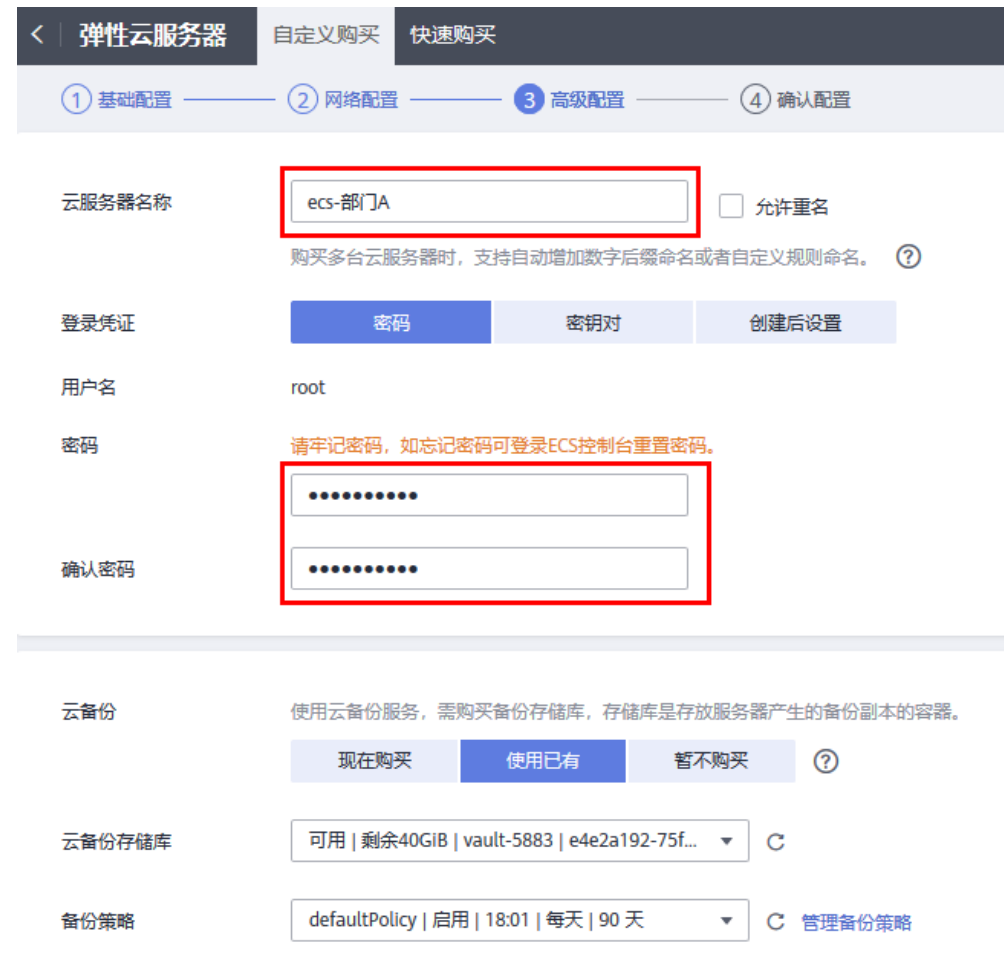

- 步骤**6** 设置完成后单击"下一步:确认配置"。
- 步骤**7** 确认ECS信息无误后,勾选"协议"并单击"立即购买",完成部门A的ECS创建。 步骤8 单击弹性云服务器总览页面所在行的"远程登录",选择VNC方式登录。

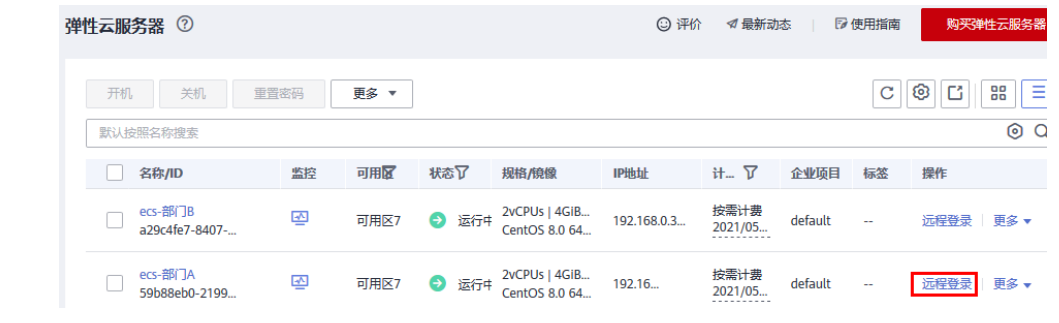

步骤**9** 使用root账号登录ECS,并执行如下命令查询ECS的私网IP地址是否为规划的IP地址。 **ifconfig**

<span id="page-31-0"></span>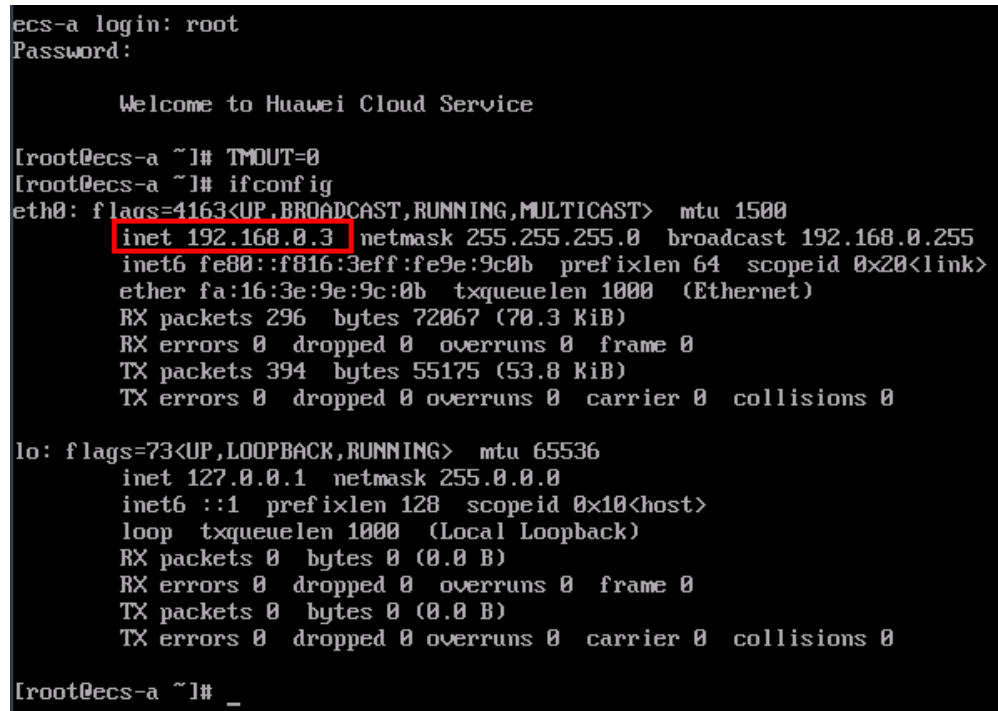

#### 步骤**10** 重复[步骤](#page-27-0)**1**~**[9](#page-30-0)**,完成其他已规划的ECS的创建。

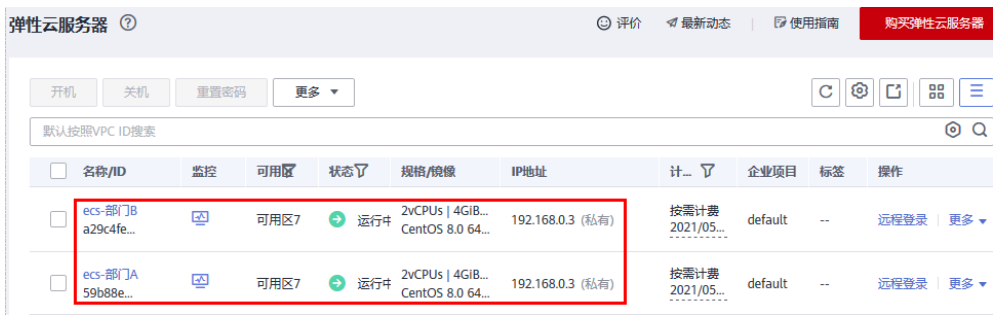

**----**结束

#### 创建中转 **IP** 并配置资源

步骤1 选择"网络 > NAT网关",选择"私网NAT网关",切换至"中转IP"页签。

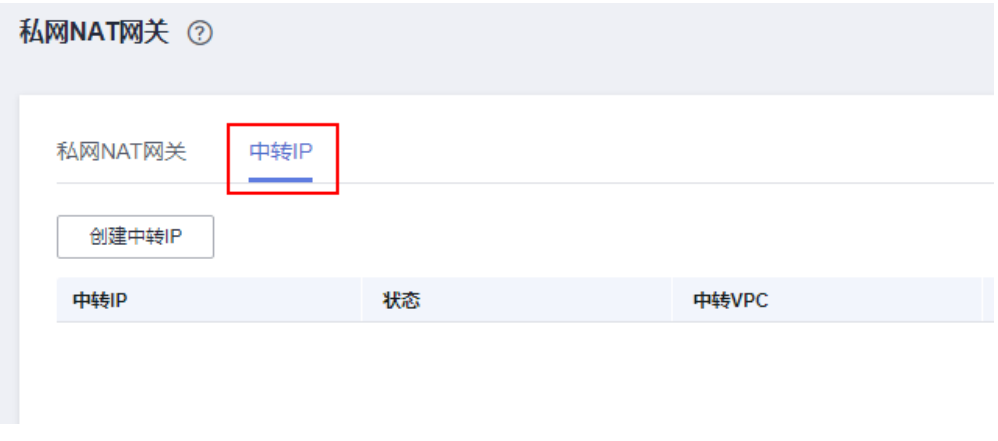

<span id="page-32-0"></span>步骤**2** 单击"创建中转IP",进入"中转IP"页面。

步骤**3** 在"中转IP"页面,根据表**[5-1](#page-24-0)**为部门A创建中转IP。

- 中转VPC: vpc-中转1·
- 中转子网:ext\_sub\_T1
- 中转IP:手动分配
- IP地址:10.1.0.11

步骤**4** 设置完成后,单击"确定"。

- 步骤**5** 重复**[1](#page-31-0)**~**4**,参数按照如下设置,为部门B创建中转IP(10.2.0.22)。
	- 中转VPC:vpc-中转2
	- 中转子网: ext\_sub\_T2
	- 中转IP:手动分配
	- IP地址:10.2.0.22

**----**结束

#### 创建私网 **NAT** 网关并配置转换规则

- 步骤**1** 选择"网络 > NAT网关",选择"私网NAT网关"。
- 步骤**2** 在私网NAT网关页面,单击"购买私网NAT网关"。
- 步骤**3** 为部门A创建私网NAT网关配置参数。
	- 区域:华北-北京四
	- 名称: private-nat-A
	- 虚拟私有云:vpc-部门A
	- 未提及参数,保持默认或根据界面引导配置
- 步骤**4** 配置完成后,单击"立即购买"。
- 步骤**5** 在私网NAT网关列表页签,单击需要添加DNAT规则的私网NAT网关名称。
- 步骤**6** 切换至"DNAT规则"页签,单击"添加DNAT规则"。
- 步骤**7** 配置部门A的DNAT规则参数,完成后单击"确定"。
	- 端口类型:所有端口
	- 中转子网:ext\_sub\_T1
	- 中转IP:10.1.0.11
	- 实例类型:选择服务器,并选择部门A的ECS。

#### 添加DNAT规则

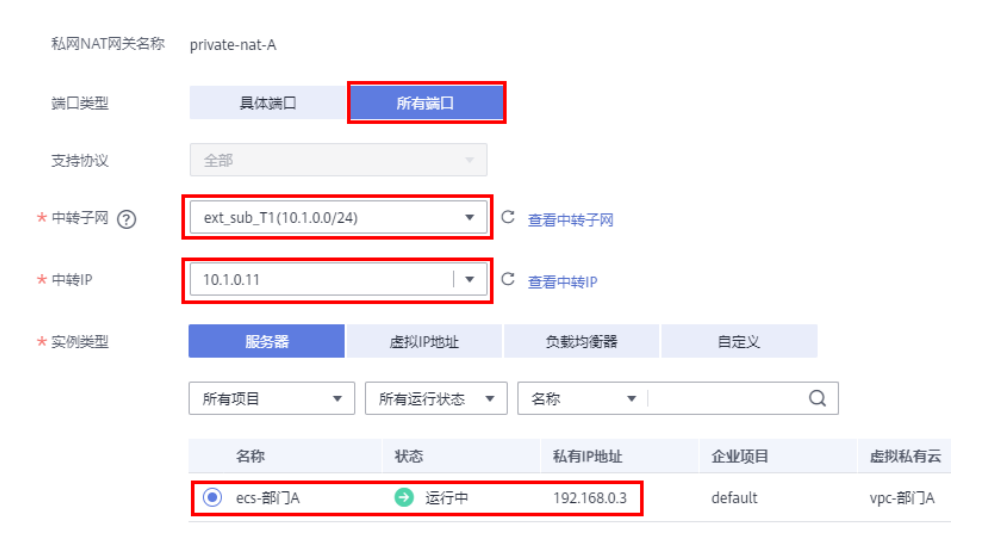

步骤**8** 返回私网NAT网关页面,并单击"购买私网NAT网关"。

步骤**9** 为部门B创建私网NAT网关配置参数。

- 区域:华北-北京四
- 名称: private-nat-B
- 虚拟私有云:vpc-部门B
- 未提及参数,保持默认或根据界面引导配置
- 步骤**10** 配置完成后单击"立即购买"。
- 步骤**11** 在私网NAT网关列表页签,单击需要添加DNAT规则的私网NAT网关名称。
- 步骤**12** 切换至"DNAT规则"页签,单击"添加DNAT规则"。
- 步骤**13** 配置部门B的DNAT规则参数,完成后单击"确定"。
	- 端口类型:所有端口
	- 中转子网:ext\_sub\_T2
	- 中转IP:10.2.0.22
	- 实例类型: 选择服务器, 并选择部门B的ECS。

#### <span id="page-34-0"></span>添加DNAT规则

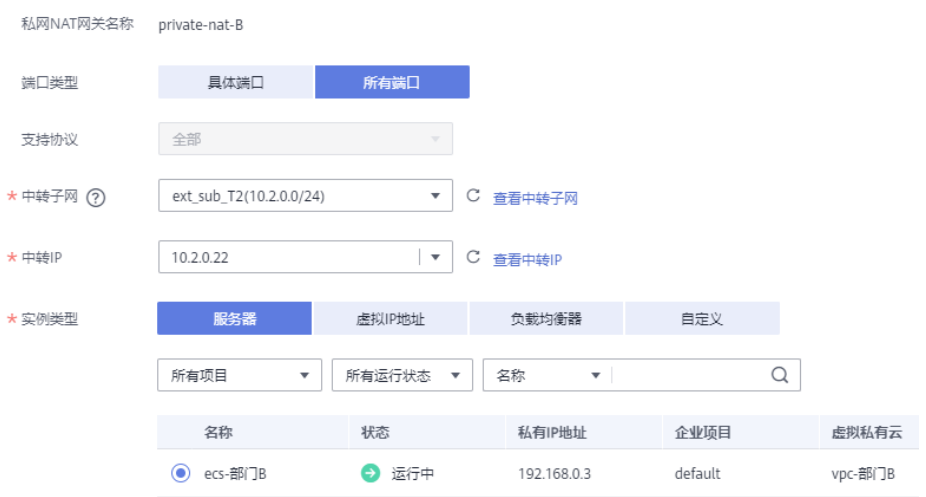

#### **----**结束

#### 配置主机到私网 **NAT** 网关的路由信息

- 步骤1 选择"网络 > 虚拟私有云", 在左侧导航栏选择"路由表"。
- 步骤**2** 进入路由表列表页面,单击"rtb-vpc-部门A"的名称,在基本信息页面单击"添加路 由"。
- 步骤**3** 配置部门A的主机访问部门A的私网NAT网关的路由,单击"确认"。
	- 目的地址:设置为0.0.0.0/0 (实际操作时也可根据业务需要设置指定目的地 址。)
	- 下一跳类型:NAT网关
	- 下一跳:系统自动关联出部门A的私网NAT网关

#### 添加路由

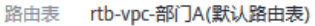

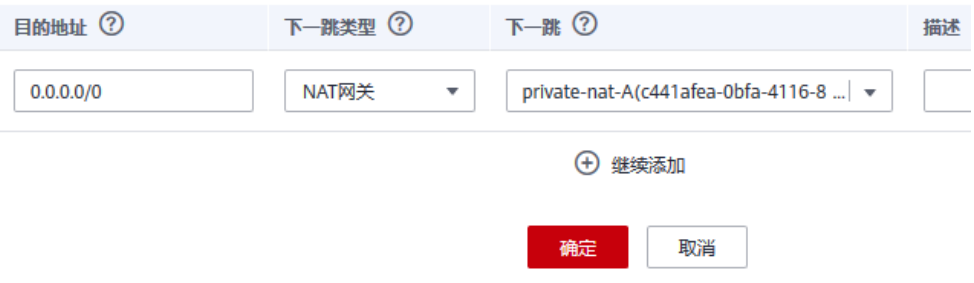

步骤**4** 配置完成后返回路由表列表页面,单击"rtb-vpc-部门B",单击"添加路由"。

步骤**5** 配置部门B的主机访问部门B的私网NAT网关的路由,单击"确认"。

● 目的地址: 设置为0.0.0.0/0

- <span id="page-35-0"></span>● 下一跳类型:NAT网关
- 下一跳:系统自动关联出部门B的私网NAT网关

#### 添加路由

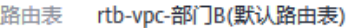

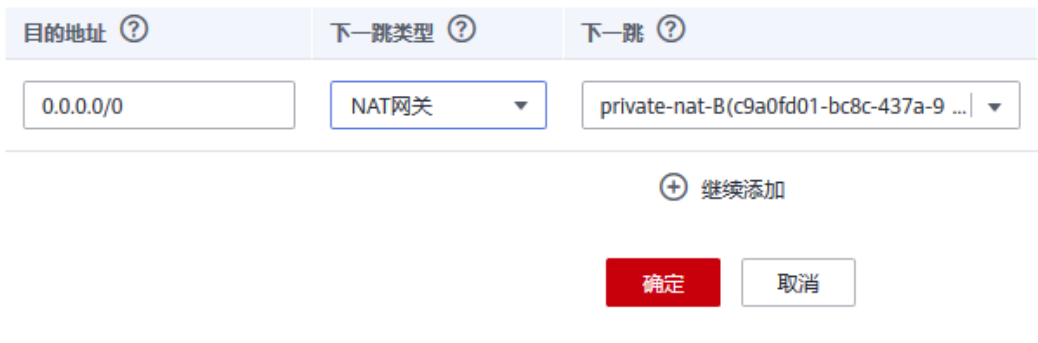

#### **----**结束

#### 配置中转 **VPC1** 到 **VPC2** 的对等连接

- 步骤1 选择"网络 > 虚拟私有云", 在左侧导航栏选择"对等连接"。
- 步骤**2** 进入对等连接列表页面,单击"创建对等连接"。
- 步骤**3** 配置中转VPC1和中转VPC2分别作为本端VPC和对端VPC,完成后单击"确定"。
	- 名称: peering-TtoT
	- 本端VPC:vpc-中转1
	- 对端VPC: vpc-中转2
	- 未提及参数,保持默认或根据界面引导配置

#### <span id="page-36-0"></span>创建对等连接

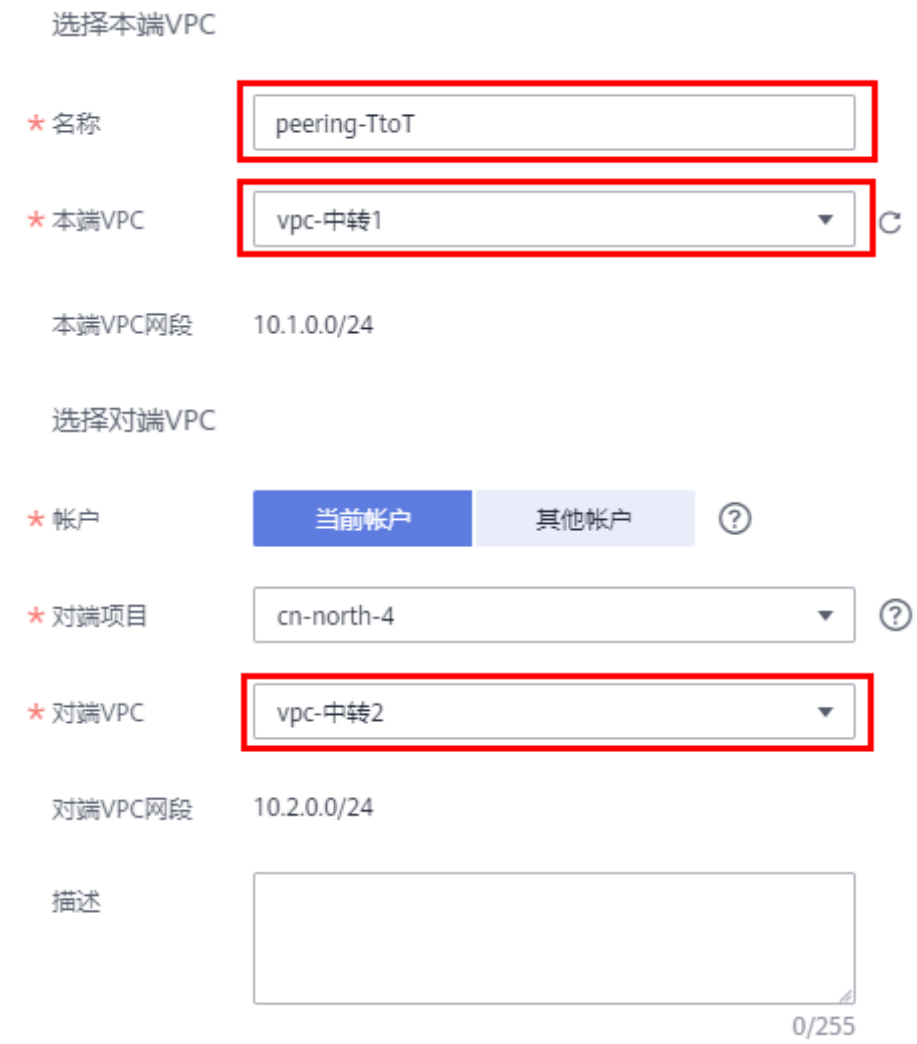

步骤**4** 返回到对等连接列表页面,并单击左侧导航栏的"路由表"。

步骤5 单击"rtb-vpc-中转1"的名称,在基本信息页面单击"添加路由"。

步骤**6** 配置中转VPC1到VPC-Peering的路由,单击"确认"。

- 目的地址: 设置为0.0.0.0/0
- 下一跳类型:对等连接
- 下一跳:系统自动关联对等连接实例

<span id="page-37-0"></span>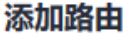

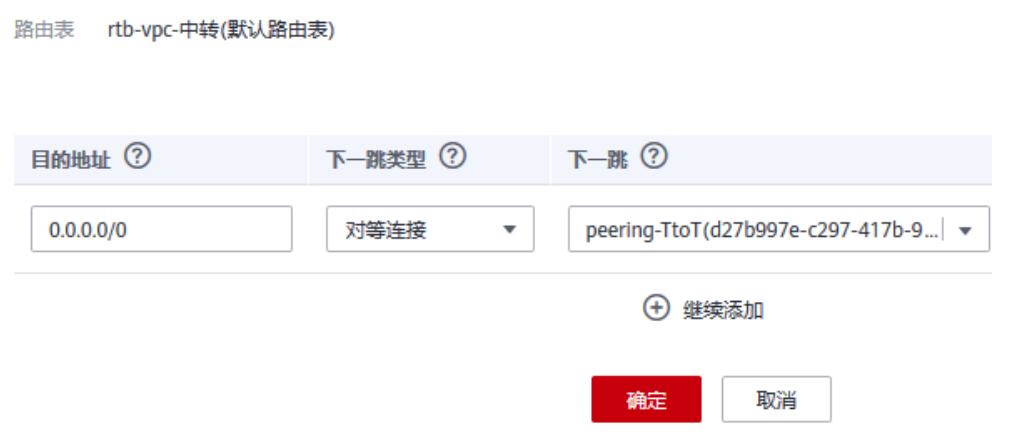

步骤**7** 重复**[5](#page-36-0)**~**[6](#page-36-0)**,选择"rtb-vpc-中转2"并配置中转VPC2到VPC-Peering的路由,单击"确 认"。

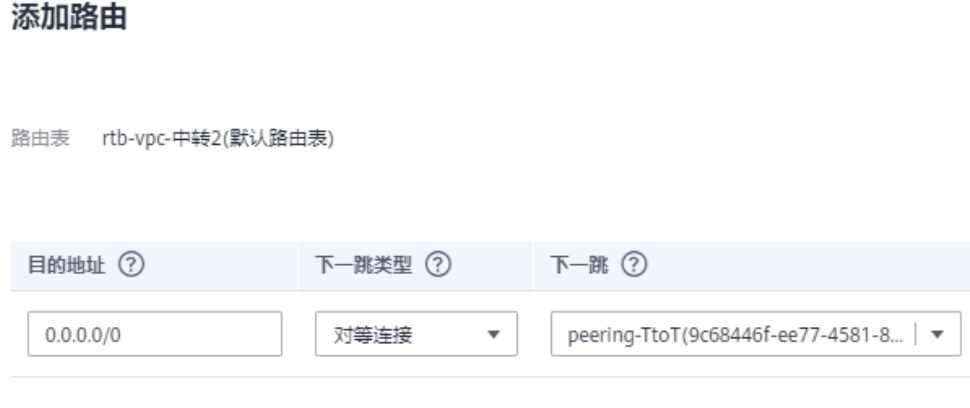

**----**结束

#### 验证部门 **A** 和部门 **B** 内的主机相互访问

- 步骤1 选择"计算 > 弹性云服务器", 并使用VNC方式登录"ecs-部门A"和"ecs-部门B"2 台主机。
- 步骤**2** 在"ecs-部门A"主机上,执行如下命令,验证主机可以访问部门B的主机。 **ping 10.2.0.22**

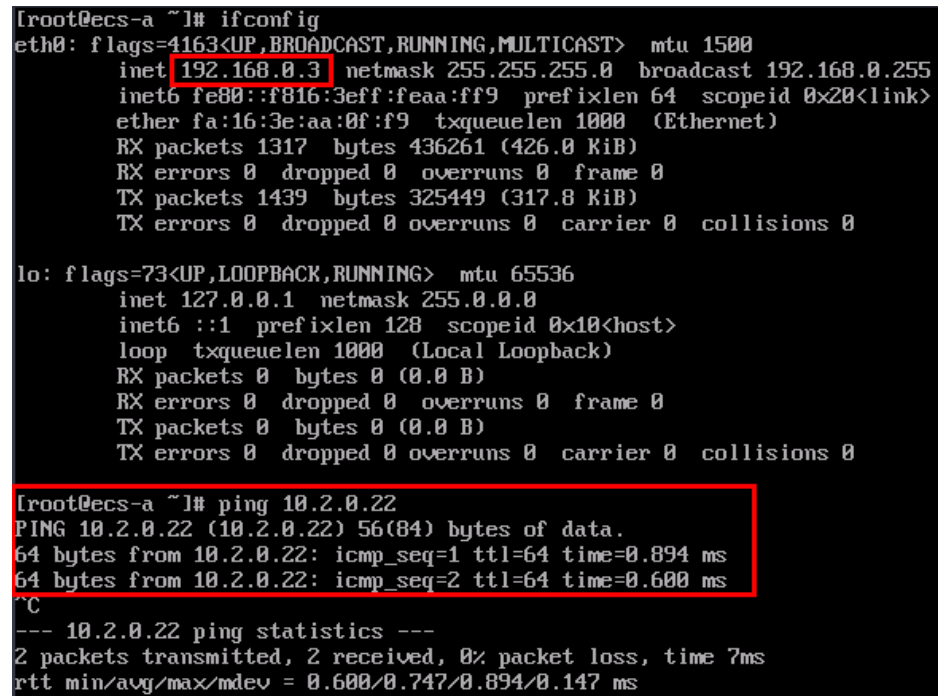

步骤**3** 在"ecs-部门B"主机上,执行如下命令,验证主机可以访问部门A的主机。 **ping 10.1.0.11**

| [root@ecs-b "]# ifconfig                                                                    |
|---------------------------------------------------------------------------------------------|
| eth0: flags=4163 <up,broadcast,running,multicast> mtu 1500</up,broadcast,running,multicast> |
| inet 192.168.8.3 netmask 255.255.255.8 broadcast 192.168.8.255                              |
| inet6 fe80::f816:3eff:febf:8dcc prefixlen 64 scopeid 0x20 <link/>                           |
| ether fa:16:3e:bf:8d:cc txqueuelen 1000 (Ethernet)                                          |
| RX packets 1320 bytes 435434 (425.2 KiB)                                                    |
| RX errors 0 dropped 0 overruns 0 frame 0                                                    |
| TX packets 1440 bytes 325139 (317.5 KiB)                                                    |
| TX errors 0 dropped 0 overruns 0 carrier 0 collisions 0                                     |
|                                                                                             |
| lo: flags=73 <up,loopback,running> mtu 65536</up,loopback,running>                          |
| inet 127.0.0.1 netmask 255.0.0.0                                                            |
| inet6 ::1 prefixlen $128$ scopeid $\theta \times 10$ (host)                                 |
| loop txqueuelen 1000 (Local Loopback)                                                       |
| $RX$ packets $\theta$ bytes $\theta$ ( $\theta$ . $\theta$ $B$ )                            |
| RX errors 0 dropped 0 overruns 0 frame 0                                                    |
| TX packets 0 bytes 0 (0.0 B)                                                                |
| TX errors 0 dropped 0 overruns 0 carrier 0 collisions 0                                     |
|                                                                                             |
| [root@ecs-b "]# ping 10.1.0.11                                                              |
| PING 10.1.0.11 (10.1.0.11) 56(84) bytes of data.                                            |
| 64 bytes from $10.1.0.11$ : icmp_seq=1 ttl=64 time=0.913 ms                                 |
| 64 bytes from $10.1.0.11$ : icmp_seq=2 ttl=64 time=0.642 ms                                 |
| 64 bytes from $10.1.0.11$ : icmp_seq=3 ttl=64 time=0.704 ms<br>$\sim$                       |
|                                                                                             |
| $--- 10.1.0.11$ ping statistics $---$                                                       |
| 3 packets transmitted, 3 received, 0% packet loss, time 52ms                                |
| rtt min/avg/max/mdev = 0.642/0.753/0.913/0.115 ms                                           |

至此重叠子网内的主机通过私网NAT网关服务实现相互访问的最佳实践配置完成。

#### <span id="page-39-0"></span>**5.3** 云上指定 **IP** 地址访问 **VPC** 外主机

#### 应用场景

在不改变现有IDC网络组织架构的前提下,需要将网络组织架构迁移上云,并实现以 **IDC**中指定**IP**地址访问外部资源。

在本最佳实践中,根据行业监管部门的要求,业务上云之后仍需要部门A定期以指定的 IP地址 (10.1.0.55) 访问行业监管部门的主机, 上传必要的监管数据。

#### 方案架构

- 监管部门限定只有特定的IP地址(10.1.0.55)的主机可以访问。
- 部门A内的主机(192.168.0.3)通过私网NAT网关,将私有IP地址转换为规定的IP 地址(10.1.0.55),定期访问行业监管部门的主机(10.10.0.5)。

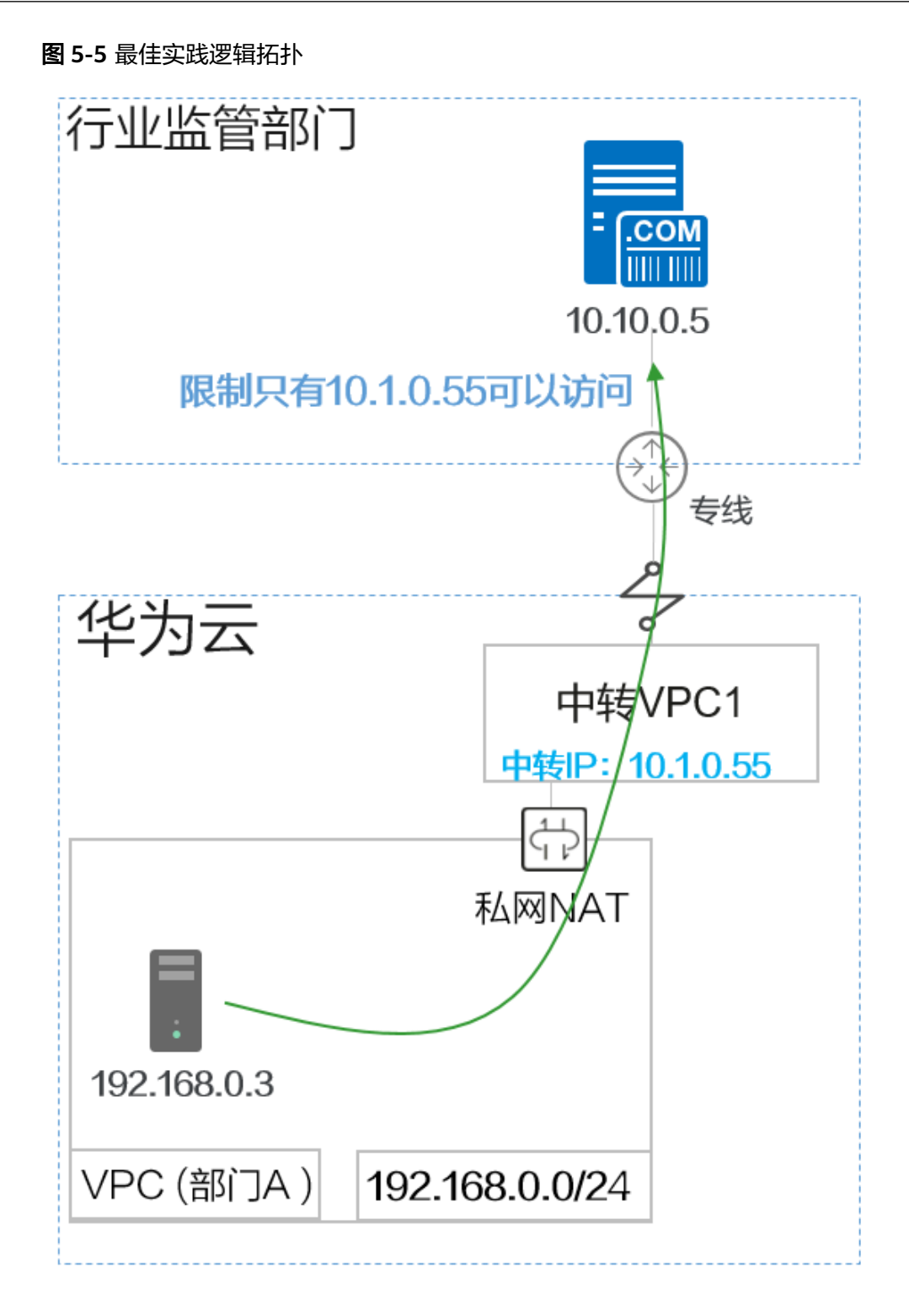

#### 方案优势

灵活指定IP地址,VPC内所有主机可以共用此IP访问VPC外主机。

#### <span id="page-41-0"></span>资源和成本规划

![](_page_41_Picture_368.jpeg)

![](_page_41_Picture_369.jpeg)

#### 前提条件

- 已拥有华为云账号,并且华为云账号已实名认证。
- 华为云账号未欠费,并且有足够的金额可以购买本最佳实践所涉及的资源。
- 已完成私网NAT网关创建。
- 已完成<mark>云上重叠子网间主机互访</mark>操作。

#### 操作流程

- 1. 创建**VPC**
- 2. [创建安全组](#page-42-0)
- 3. [创建弹性云服务器](#page-44-0)
- 4. [配置私网](#page-47-0)**NAT**网关
- 5. 配置**VPC**[对等连接](#page-49-0)
- 6. [配置路由](#page-50-0)
- 7. 验证部门**A**[访问监管部门](#page-51-0)

#### 创建 **VPC**

- 步骤**1** 登录华为云管理控制台,并选择"华北-北京四"区域。
- 步骤**2** 选择"网络 > 虚拟私有云",单击"创建虚拟私有云"。
- 步骤**3** 根据表**5-2**配置监管部门的VPC,单击"立即创建"。
	- 区域:选择华北-北京四
- <span id="page-42-0"></span>● 名称:vpc-监管
- IPv4网段:10.10.0.0/24
- 可用区:可用区1
- 名称: subnet-W
- 子网IPv4网段:保持默认
- 未提及参数,保持默认或根据界面引导配置

![](_page_42_Picture_132.jpeg)

**----**结束

#### 创建安全组

步骤1 选择"网络 > 虚拟私有云",选择"访问控制 > 安全组",单击"创建安全组"。 步骤**2** 配置安全组信息,完成后单击"确定"。

- 名称:sg-监管
- 模板:通用Web服务器
- 未提及参数,保持默认或根据界面引导配置

#### 创建安全组

![](_page_43_Picture_55.jpeg)

步骤**3** 在安全组列表页,单击操作列的"配置规则",切换至"入方向规则"页签,删除当 前的所有规则。

![](_page_43_Picture_56.jpeg)

![](_page_43_Picture_57.jpeg)

<span id="page-44-0"></span>步骤**4** 单击"添加规则",设定只有10.1.0.55的IP才能访问监管部门的主机,配置完成后单 击"确定"。

- 优先级:1
- 策略:允许
- 协议端口:全部放通。
- 类型:IPv4
- 源地址:10.1.0.55

添加入方向规则 教我设置

![](_page_44_Picture_157.jpeg)

#### **----**结束

#### 创建弹性云服务器

- 步骤**1** 选择"计算 > 弹性云服务器",单击"购买弹性云服务器"。
- 步骤**2** 根据表**[5-2](#page-41-0)**配置监管部门的弹性云服务器的基础信息,完成后单击"下一步:网络配 置"。
	- 计费模式:按需计费
	- 区域:选择华北-北京四
	- 规格:用户自定义。本实践以c6.large.2举例。
	- 镜像:公共镜像,具体镜像用户自定义。本实践以CentOS 8.0举例。
	- 未提及参数,保持默认或根据界面引导配置

![](_page_45_Picture_91.jpeg)

步骤**3** 配置监管部门ECS的网络信息,完成后单击"下一步:高级配置"。

- 网络:选择"vpc-监管",并选择"手动分配IP地址",指定IP地址为表**[5-2](#page-41-0)**规划 的ecs-监管的IP地址"10.10.0.5"。
- 安全组:sg-监管。
- 弹性公网IP:暂不购买
- 未提及参数,保持默认或根据界面引导配置

![](_page_46_Picture_81.jpeg)

步骤**5** 确认ECS信息无误后,勾选"协议"并单击"立即购买",完成ECS创建。 步骤6 单击弹性云服务器总览页面所在行的"远程登录",选择VNC方式登录。

<span id="page-47-0"></span>![](_page_47_Picture_92.jpeg)

步骤**7** 使用root账号登录ECS,并执行如下命令查询ECS的私网IP地址是否为规划的IP地址。

#### **ifconfig**

![](_page_47_Picture_93.jpeg)

**----**结束

![](_page_47_Figure_7.jpeg)

#### 创建中转**IP**

步骤1 选择"网络 > NAT网关",选择"私网NAT网关",切换至"中转IP"页签。

![](_page_47_Picture_94.jpeg)

步骤**2** 单击"创建中转IP",按照如下参数设置。

- 中转VPC: vpc-中转1
- 中转子网:ext\_sub\_T1
- 中转IP:手动分配
- IP地址:10.1.0.55

步骤**3** 返回私网NAT网关页面,切换至"私网NAT网关"页签,并单击"private-nat-A"。 步骤**4** 进入"SNAT规则"页签,单击"添加SNAT规则"。

- 子网:使用已有,系统会自动关联部门A的子网。
- 中转子网:ext\_sub\_T1
- 中转IP:10.1.0.55

#### 添加SNAT规则

![](_page_48_Picture_158.jpeg)

步骤**5** SNAT规则参数配置完成后,单击"确定"。

步骤6 返回网络控制台,在左侧导航栏选择"路由表",单击"rtb-vpc-部门A"。确认已添 加部门A到私网NAT网关的路由信息。

<span id="page-49-0"></span>![](_page_49_Picture_102.jpeg)

**----**结束

#### 配置 **VPC** 对等连接

步骤1 选择"网络 > 虚拟私有云", 在左侧导航栏选择"对等连接"。

步骤**2** 配置对等连接,完成后单击"确定"。

- 名称: peering-TtoW
- 本端VPC:vpc-中转1
- 对端VPC:vpc-监管
- 未提及参数,保持默认或根据界面引导配置

#### <span id="page-50-0"></span>创建对等连接

![](_page_50_Picture_100.jpeg)

**----**结束

#### 配置路由

- 步骤1 选择"网络 > 虚拟私有云", 在左侧导航栏选择"路由表"。
- 步骤**2** 单击"rtb-vpc-中转1",删除已有的"0.0.0.0/0"路由规则。
- 步骤3 单击"添加路由", 配置路由相关信息, 单击"确认"。
	- 目的地址: 设置为0.0.0.0/0
	- 下一跳类型:对等连接
	- 下一跳:系统自动关联对等连接实例

<span id="page-51-0"></span>![](_page_51_Picture_126.jpeg)

![](_page_51_Picture_127.jpeg)

![](_page_51_Picture_128.jpeg)

步骤**4** 返回至"路由表"控制台,单击"rtb-vpc-监管",单击"添加路由"。

#### 步骤**5** 配置路由相关信息,单击"确认"。

- 目的地址: 设置为0.0.0.0/0
- 下一跳类型:对等连接
- 下一跳:系统自动关联对等连接实例

#### 添加路由

路由表 rtb-vpc-监管(默认路由表)

![](_page_51_Picture_129.jpeg)

#### **----**结束

#### 验证部门 **A** 访问监管部门

- 步骤**1** 选择"计算 > 弹性云服务器",并使用VNC方式登录"ecs-部门A"的主机。
- 步骤2 在"ecs-部门A"主机上,执行如下命令,验证主机可以访问监管部门的主机。 **ping 10.10.0.5**

![](_page_52_Picture_41.jpeg)

**----**结束